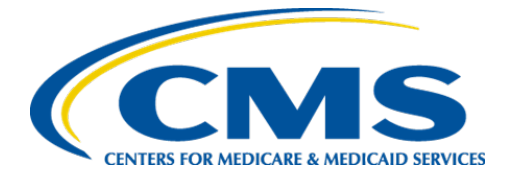

**Centers for Medicare & Medicaid Services**

## **Internet Quality Improvement & Evaluation System (iQIES)**

# Survey and Certification (S&C)

## Manage a Form

## User Manual

**Version 1.3 March 7, 2023**

### **Table of Contents**

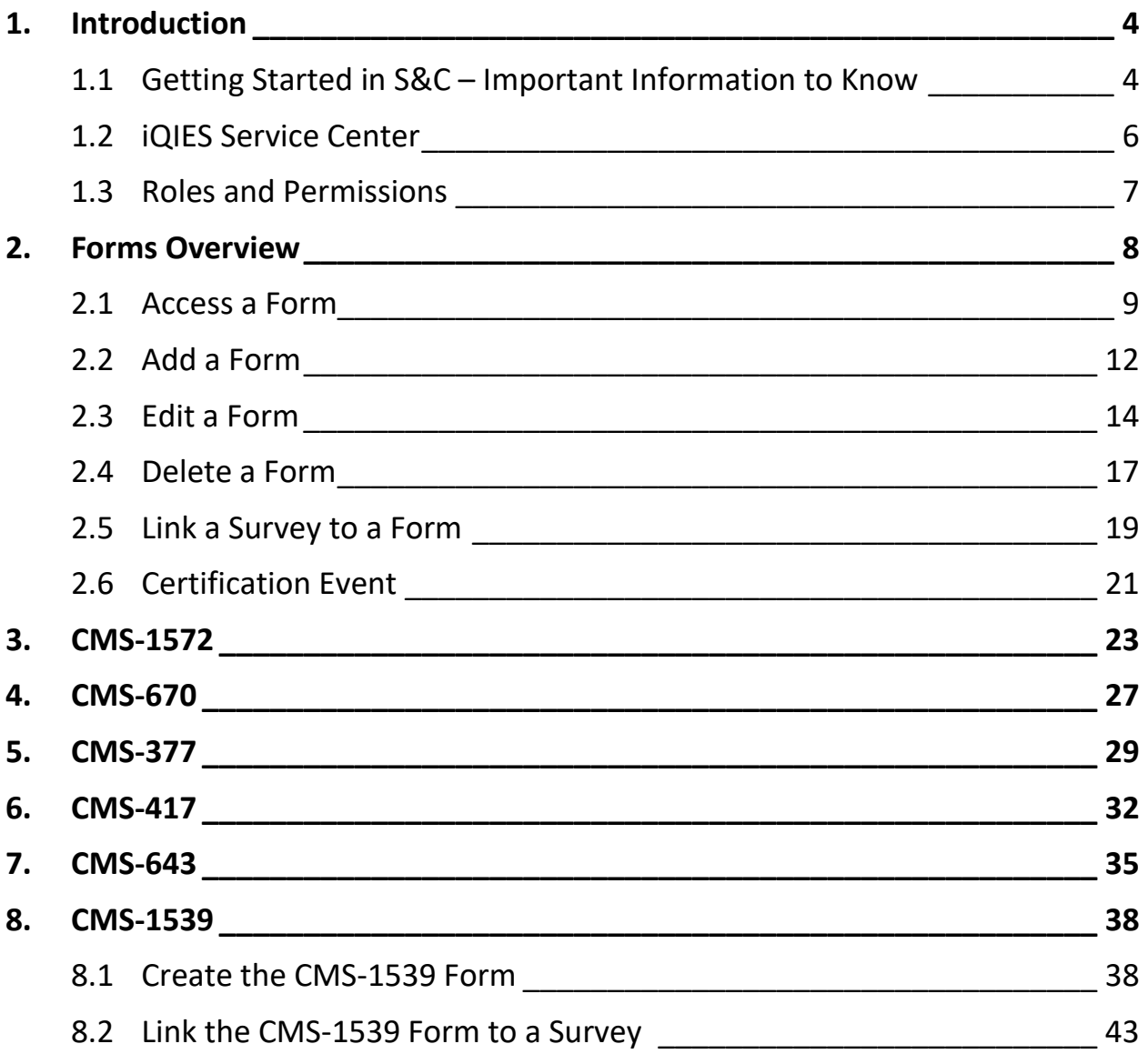

## **List of Figures**

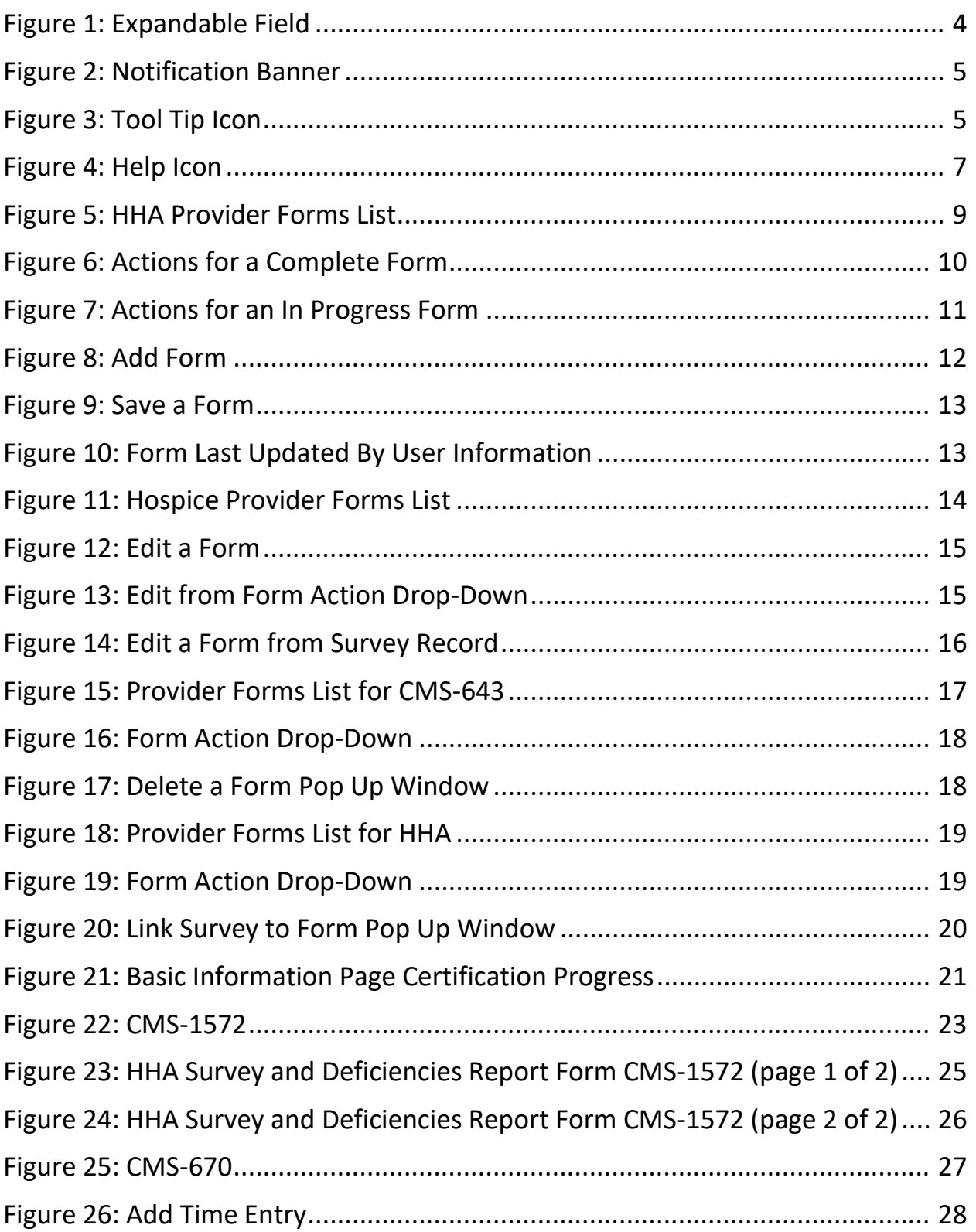

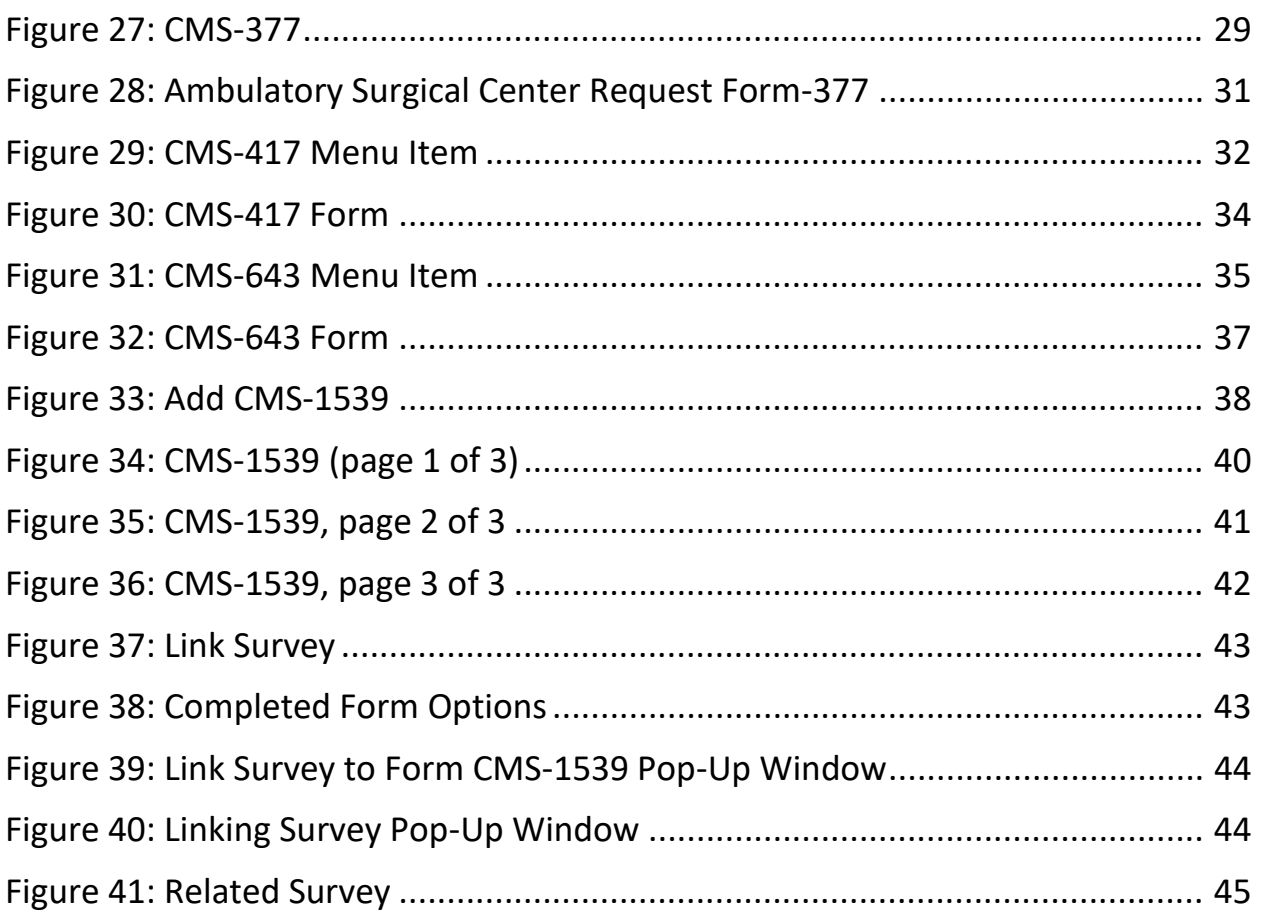

## **List of Tables**

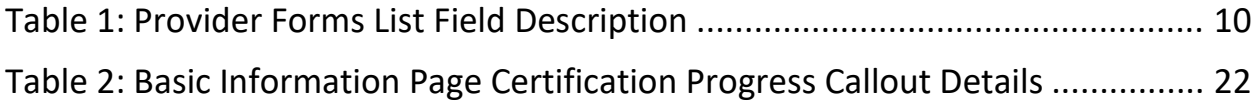

## <span id="page-4-0"></span>**1. Introduction**

This S&C User Manual addresses Forms and shows how to create and use CMS forms in iQIES.

For information on other modules, refer to [Reference & Manuals](https://qtso.cms.gov/software/iqies/reference-manuals) on QTSO.

### <span id="page-4-1"></span>1.1 **Getting Started in S&C – Important Information to Know**

Below is important general information about iQIES.

- Log in to iQIES at https://igies.cms.gov/ with Health Care Quality Information Systems (HCQIS) Access Roles and Profile [\(HARP\)](https://harp.cms.gov/login/help) login credentials. Refer to *iQIES Onboarding Guide* for further information, if necessary.
- All screenshots included in this manual contain only test data. Current screens in iQIES may be different from what is shown in screenshots below.
- Screenshots are dependent on user role and may not be an exact representation.
- Words highlighted in blue are clickable links.
- A red asterisk (\*) indicates a required field.
- Blank fields may have a limited number of characters allowed in that field. If so, the character limit is shown on the bottom left. The blank fields may also be expanded. Click the two 45° parallel lines and drag to the right to enlarge the box. See *Figure 1, Expandable Field*.

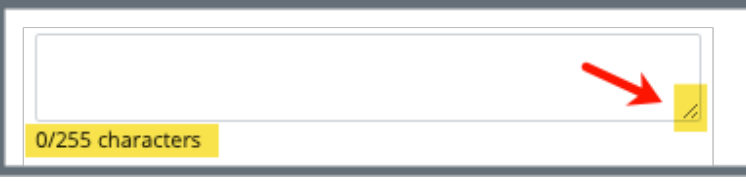

*Figure 1: Expandable Field*

- <span id="page-4-2"></span>• iQIES times out after 15 minutes of nonuse and reverts to the login page. Be sure to save data regularly. iQIES remains up and active as long as it is in use.
- iQIES uses a smart search. Once three letters/digits are typed in the search bar, results are shown based on letters/digits entered. The more

letters/digits entered, the narrower the search. If any of the results is the correct result, click the result to open.

• Review any yellow/orange notification banners. See *Figure 2, Notification Banner*. These banners can be closed (X'd out) if they do not apply or they are resolved.

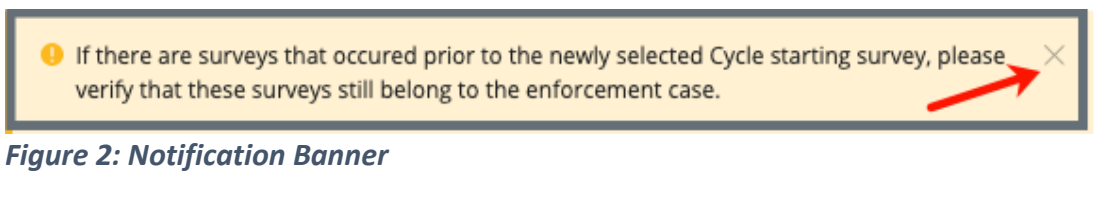

<span id="page-5-0"></span>• Review any Tool Tips for additional information to perform an action. Hover over the information icon to see the tip. Tool Tips are in iQIES to communicate information. Look for the information icon. See *Figure 3, Tool Tip Icon.*

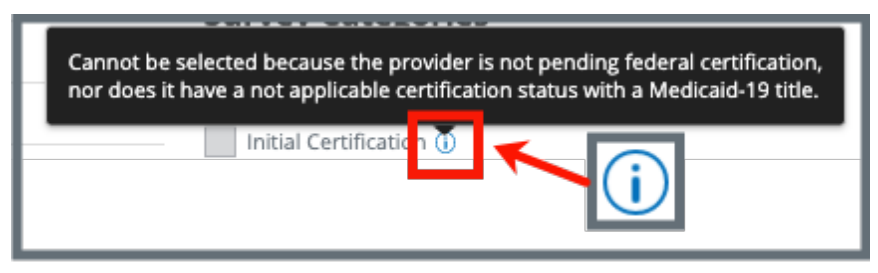

*Figure 3: Tool Tip Icon*

<span id="page-5-1"></span>• Below are the supported browsers for access to iQIES. **Do not use Internet Explorer.** It is not supported. Be sure to keep your browser updated.

For best results, please use the latest version of these browsers:

[Chrome](https://www.google.com/chrome/)

[Firefox](https://www.mozilla.org/en-US/firefox/)

The latest versions of the browsers below are also supported: [Microsoft Edge](https://www.microsoft.com/en-us/windows/microsoft-edge) [Safari](https://www.apple.com/safari)

### <span id="page-6-0"></span>1.2 **iQIES Service Center**

The iQIES Service Center supports users working within the various iQIES components: S&C, Patient Assessment, and Reporting.

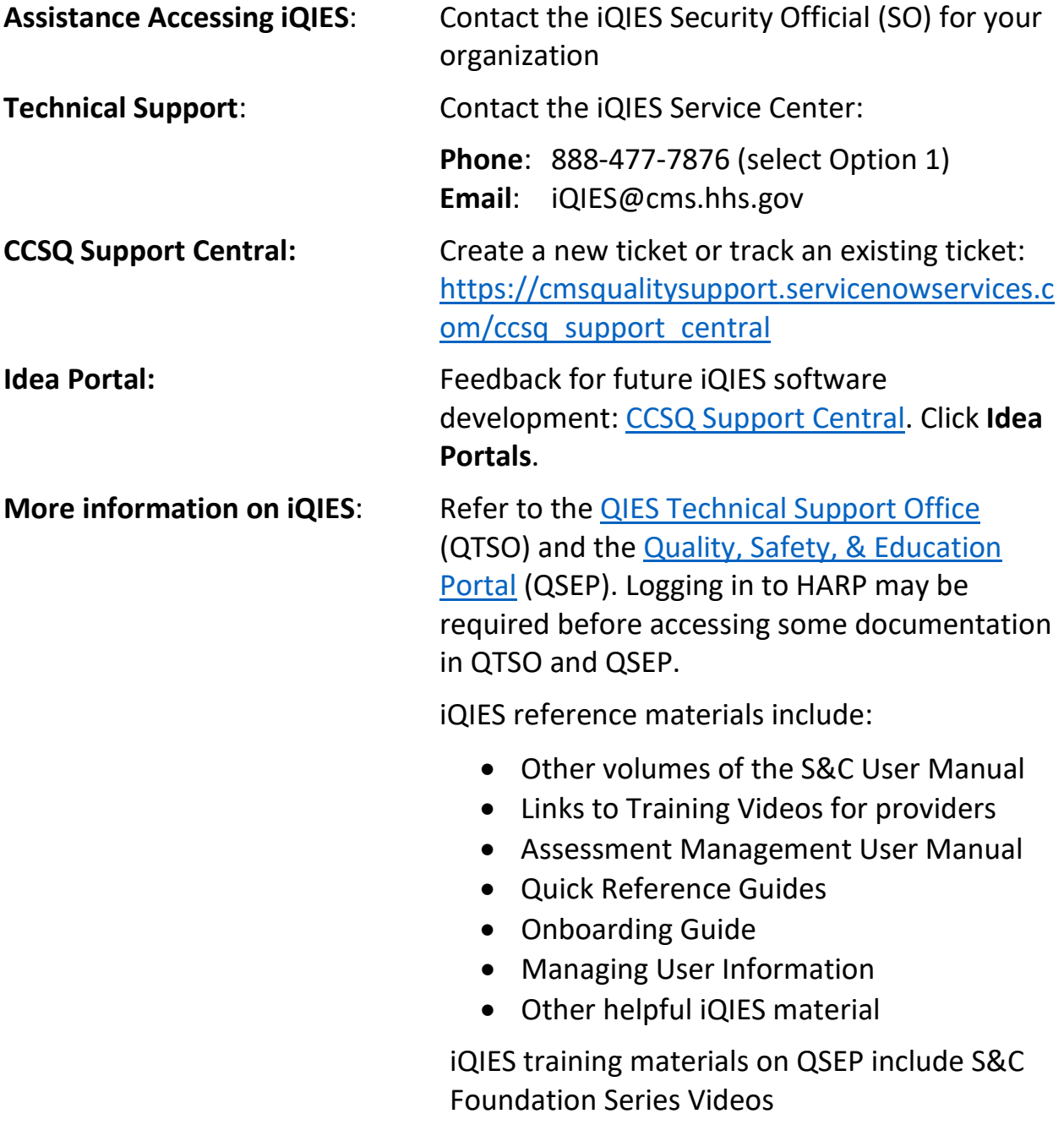

## <span id="page-7-0"></span>1.3 **Roles and Permissions**

iQIES roles allow users to access information pertinent to their area of work. The examples provided in this document pertain to S&C and require a State Agency or Centers for Medicare & Medicaid Services (CMS) role with the capability to view or edit this information.

Permissions are ultimately governed by HARP access privileges. Contact the SO for your organization or the iQIES Service Center for issues relating to access and permissions. Refer to the [iQIES User Roles Matrix](https://qtso.cms.gov/software/iqies/reference-manuals) for detailed information on roles.

For additional help, refer to <https://iqies.cms.gov/iqies/help> or click the help icon in the top right corner of the screen, see *Figure 4, Help Icon*, for further information.

 $\beta$  Pat t.  $\vee$ 

<span id="page-7-1"></span>*Figure 4: Help Icon*

## <span id="page-8-0"></span>**2. Forms Overview**

Users can access CMS forms for supported provider types in iQIES. Available forms include:

- [CMS-1572,](#page-23-0) Home Health Agency Survey and Deficiencies Report Form, Available offline
- [CMS-670,](#page-27-0) Time Entries, Available offline
- [CMS-377,](#page-29-0) Ambulatory Surgical Center Request Form, Available offline
- [CMS-417,](#page-32-0) Hospice Request for Certification in the Medicare Program Form, Available offline
- [CMS-643,](#page-35-0) Hospice Survey and Deficiencies Report Form, Available offline
- [CMS-1539,](#page-38-0) Medicare/Medicaid Certification and Transmittal, Available offline

The forms screens correspond as closely as possible to the CMS forms and instructions used in the field.

- Completed forms cannot be edited or deleted.
- Provider-specific forms can be accessed from both the **Provider History** page and the survey record. CMS-670 can only be accessed from the survey record.
- Some form fields are derived from Provider details. If changes to the form are needed, those changes may need to be made on the **Provider Basic Information** page.

### <span id="page-9-0"></span>2.1 **Access a Form**

#### **Notes**:

- Forms are specific to provider type. Not all user roles have access to all forms.
- This example uses form CMS-1572 and the Home Health Agency (HHA) provider type.
- Certain forms are available for offline viewing and editing. Forms that are available for offline use are noted within this document. See the [Offline Job Aid](https://qtso.cms.gov/software/iqies/reference-manuals) for further details on working offline.
- 2.1.1 Click the desired provider record. The **Provider History** page opens. For more information on searching for and accessing a provider, refer to the [Manage a Provider User Manual](https://qtso.cms.gov/software/iqies/reference-manuals) on QTSO.
	- **Note**: Forms can also be accessed on the left menu of the survey record. For more information on searching for and accessing a survey record, refer to the [Manage a Survey User Manual](https://qtso.cms.gov/software/iqies/reference-manuals) on QTSO.

Scroll down to view the **Provider Forms** list. Click **View All Forms** to view all forms associated with the provider, if desired. See *Figure 5, HHA Provider Forms List.* See *Table 1, Provider Forms List Field Description* for details on the columns shown.

| <b>Provider Forms</b><br>Add Form -                                     |                  |                          |                        |                     |                                                                       |                     |
|-------------------------------------------------------------------------|------------------|--------------------------|------------------------|---------------------|-----------------------------------------------------------------------|---------------------|
| Form Name $\stackrel{\scriptscriptstyle\wedge}{\scriptscriptstyle\sim}$ | Status $\dagger$ | <b>Related Survey(s)</b> | Created Date $\dagger$ | Last Updated $\div$ | Track ID $\stackrel{\scriptscriptstyle\perp}{\scriptscriptstyle\sim}$ | <b>Actions</b>      |
| <b>CMS-1539</b>                                                         | Complete         | FA6CD-H1 2               | 02/02/2023             | 11/15/2023          | FA6CD<br>0%                                                           | Form action -       |
| <b>CMS-1572</b>                                                         | In Progress      | B04D2-H1 2               | 06/15/2023             | 06/15/2023          | <b>B04D2</b><br>0%                                                    | Form action $\sim$  |
| <b>CMS-1539</b>                                                         | In Progress      | B04D2-H1 2               | 06/15/2023             | 06/15/2023          | <b>B04D2</b><br>0%                                                    | Form action -       |
|                                                                         |                  |                          |                        |                     |                                                                       | View All Forms (28) |

<span id="page-9-1"></span>*Figure 5: HHA Provider Forms List*

<span id="page-10-1"></span>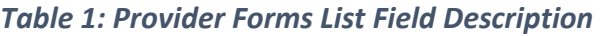

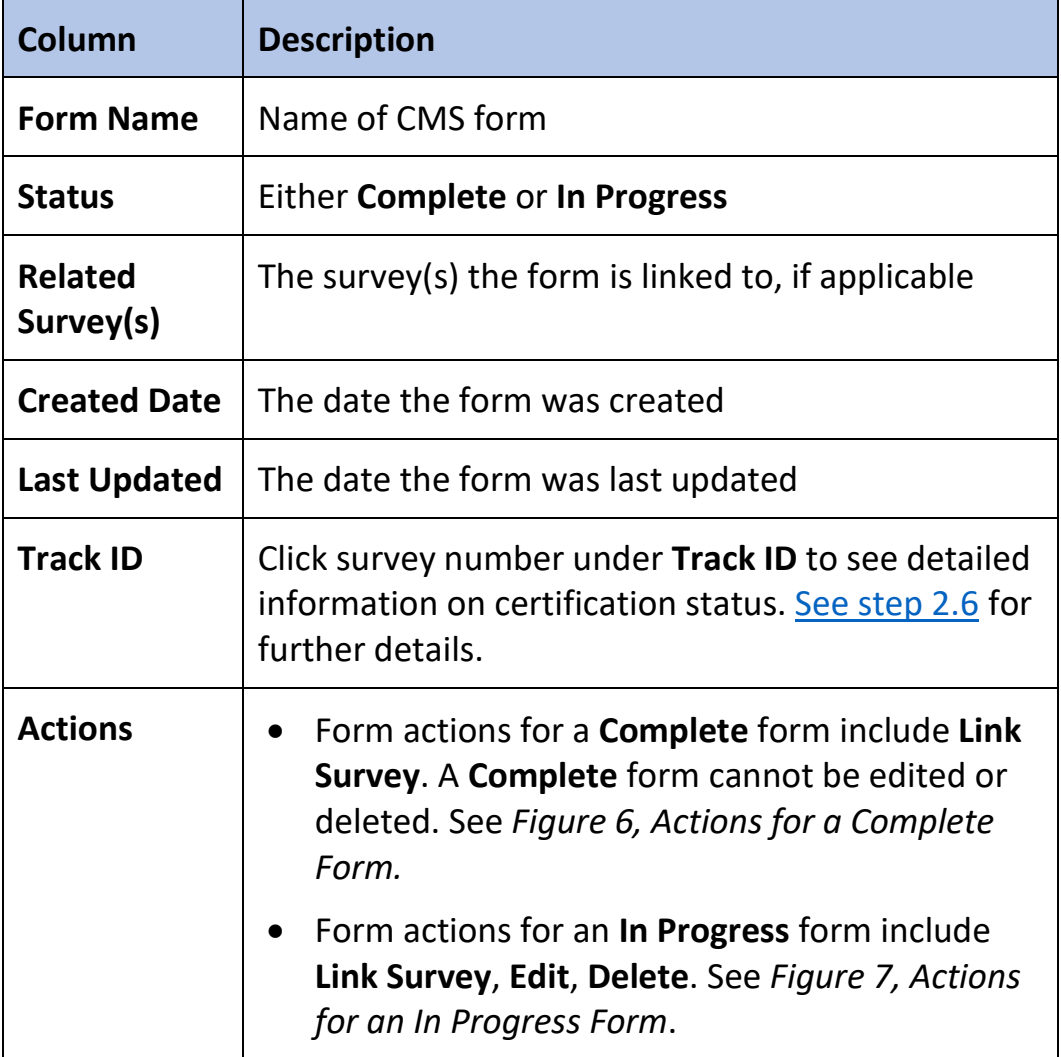

| <b>Actions</b>     |  |
|--------------------|--|
| Form action $\tau$ |  |
| Link Survey        |  |

<span id="page-10-0"></span>*Figure 6: Actions for a Complete Form*

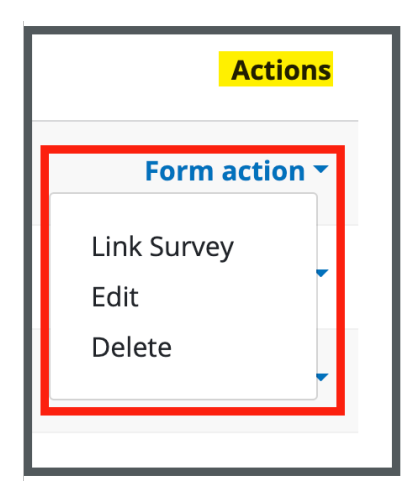

*Figure 7: Actions for an In Progress Form*

- <span id="page-11-0"></span>2.1.2 Click the desired form under **Form Name**.
	- a. If the form has a **Related Survey**, the Survey page opens.
	- b. If the form is not linked to a survey, the Form page opens.

### <span id="page-12-0"></span>2.2 **Add a Form**

#### **Notes**:

- Forms are specific to provider type or user role.
- The following forms can be added while working offline:
	- o CMS-1572
	- o CMS-377
	- o CMS-471
	- o CMS-643
	- o CMS-1539
- This example uses form CMS-377 and the Ambulatory Surgical Center (ASC) provider type.
- 2.2.1 Click the desired provider record. The **Provider History** page opens. For more information on searching for and accessing a provider, refer to the [Manage a Provider User Manual](https://qtso.cms.gov/software/iqies/reference-manuals) on QTSO.
- 2.2.2 Scroll down to the **Provider Forms** section and click **Add Form**. The **New Form** page opens. See *Figure 8, Add Form*.
	- **Note**: Forms can also be added from the left menu of the survey record. For more information on searching for and accessing a survey, refer to the [Manage a Survey User Manual](https://qtso.cms.gov/software/iqies/reference-manuals) on QTSO.

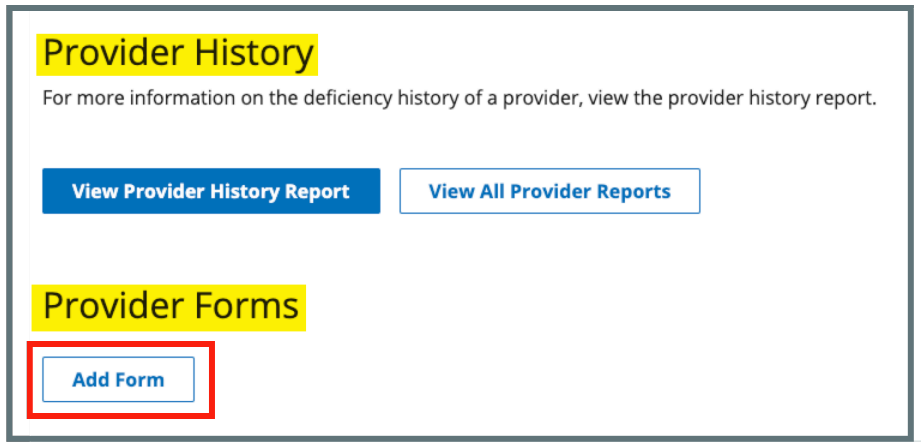

*Figure 8: Add Form*

<span id="page-12-1"></span>2.2.3 Fill out the information.

2.2.4 Click **Mark form as Complete**, if desired.

**Note:** Completed forms cannot be edited or deleted.

2.2.5 Click **Save** to save the form. Click **Cancel** to return to the **Provider History** page. See *Figure 9, Save a Form*.

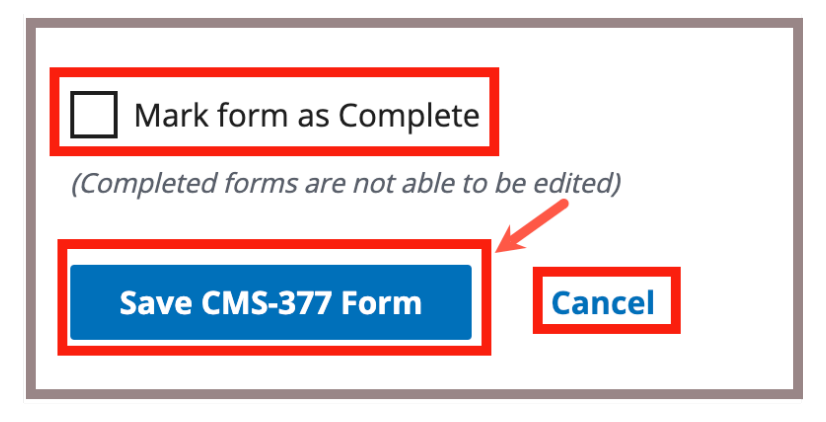

*Figure 9: Save a Form*

- <span id="page-13-0"></span>• Click **Save** at any time to save in progress work, even if required fields are not filled out.
- When **Save** is clicked for an in progress or completed form, a date and time stamp that captures **Last Updated by** or **Completed by** user information automatically generates. This information displays on the upper right corner of the form and in the **Provider Forms** table. See *Figure 10, Form Last Updated By User Information.*

<span id="page-13-1"></span>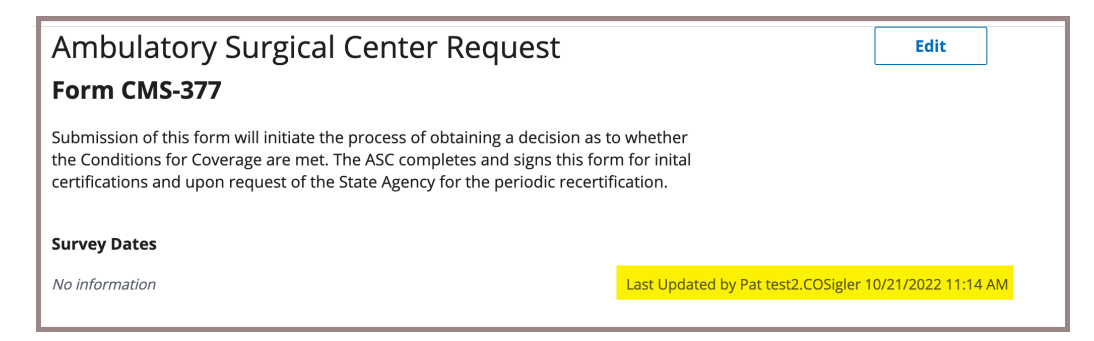

*Figure 10: Form Last Updated By User Information*

### <span id="page-14-0"></span>2.3 **Edit a Form**

#### **Notes**:

- Only **In Progress** forms can be edited.
- Forms are specific to provider type or user role.
- The following forms can be edited while working offline:
	- o CMS-1572
	- o CMS-377
	- o CMS-471
	- o CMS-643
	- o CMS-1539
- This example uses form CMS-417 and the hospice provider type.
- 2.3.1 Click the desired provider record. The **Provider History** page opens. For more information on searching for and accessing a provider, refer to the [Manage a Provider User Manual](https://qtso.cms.gov/software/iqies/reference-manuals) on QTSO.
- 2.3.2 Scroll down to the **Provider Forms** section to view the **Provider Forms**  list. See *Figure 11, Hospice Provider Forms List*.

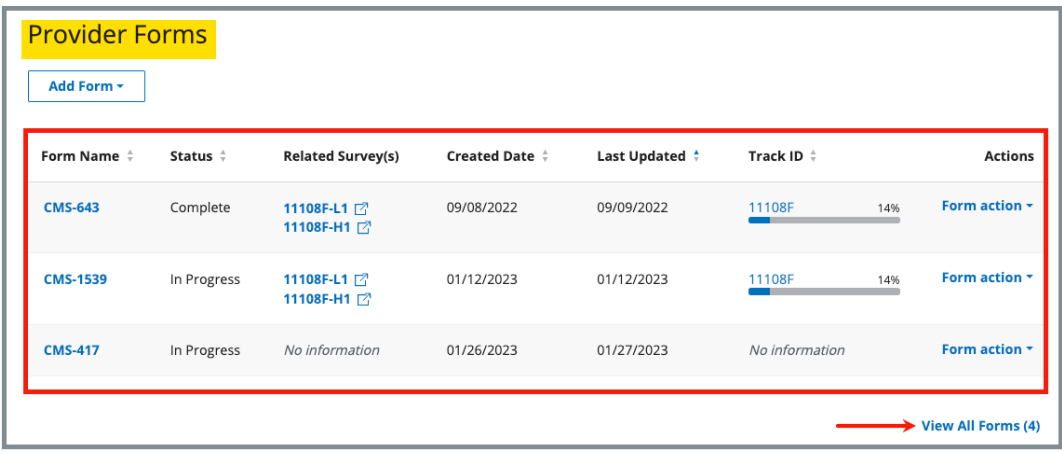

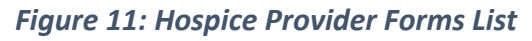

<span id="page-14-1"></span>2.3.3 Click the desired form under the **Form Name** column. The form opens on a new page.

2.3.4 Click **Edit** to fill in the information as desired. Click **Return to Provider**  to return to the **Provider History** page. See *Figure 12, Edit a Form*.

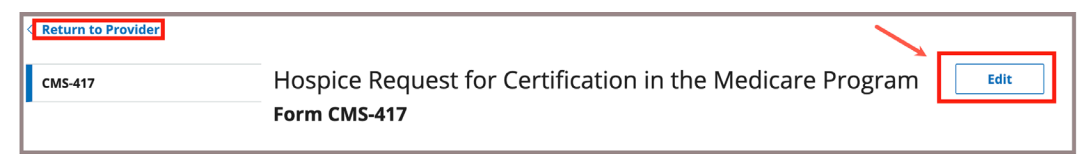

*Figure 12: Edit a Form*

- <span id="page-15-0"></span>• Completed forms cannot be edited or deleted.
- An **In Progress** form can also be edited from the **Form action**  drop-down in the **Provider Forms** table. See *Figure 13, Edit from Form Action Drop-Down*. Refer to [step 2.1](#page-9-0) for more information, if needed.

| <b>Provider Forms</b><br>Add Form - |                  |                            |                                       |                     |                                                                       |                                   |
|-------------------------------------|------------------|----------------------------|---------------------------------------|---------------------|-----------------------------------------------------------------------|-----------------------------------|
| Form Name $\div$                    | Status $\hat{z}$ | <b>Related Survey(s)</b>   | <b>Created Date <math>\div</math></b> | Last Updated $\div$ | Track ID $\stackrel{\scriptscriptstyle\perp}{\scriptscriptstyle\sim}$ | <b>Actions</b>                    |
| <b>CMS-643</b>                      | Complete         | 11108F-L1 2<br>11108F-H1 2 | 09/08/2022                            | 09/09/2022          | 11108F<br>14                                                          | Form action $\sim$<br>Link Survey |
| <b>CMS-1539</b>                     | In Progress      | 11108F-L1 2<br>11108F-H1 2 | 01/12/2023                            | 01/12/2023          | 11108F                                                                | Edit<br>Delete                    |
| <b>CMS-417</b>                      | In Progress      | No information             | 01/26/2023                            | 01/27/2023          | No information                                                        | Form action *                     |
|                                     |                  |                            |                                       |                     |                                                                       | $\rightarrow$ View All Forms (4)  |

<span id="page-15-1"></span>*Figure 13: Edit from Form Action Drop-Down* 

• If an **In Progress** form is linked to a survey, the form can also be edited from the left menu of the survey record. See *Figure 14, Edit a Form from Survey Record*. For more information on searching for and accessing a survey, refer to the [Manage a Survey User](https://qtso.cms.gov/software/iqies/reference-manuals)  [Manual](https://qtso.cms.gov/software/iqies/reference-manuals) on QTSO.

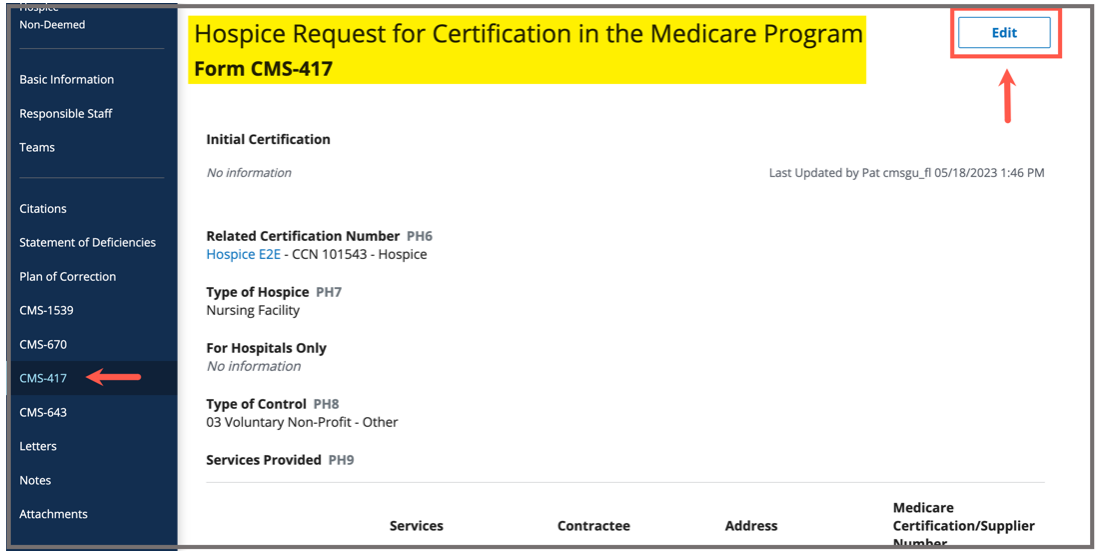

*Figure 14: Edit a Form from Survey Record*

<span id="page-16-0"></span>2.3.5 Click **Mark form as Complete**, if desired.

**Note:** Completed forms cannot be edited or deleted.

- 2.3.6 Click **Save** to save the form. Click **Cancel** to discard changes.
	- Click **Save** at any time to save in progress work, even if required fields are not filled out.
	- When **Save** is clicked for an in progress or completed form, a date and time stamp that captures **Last Updated by** or **Completed by** user information automatically generates. This information displays on the upper right corner of the form and in the **Provider Forms** table.

### <span id="page-17-0"></span>2.4 **Delete a Form**

- Only In Progress forms can be deleted.
- In Progress forms can only be deleted from the **Provider Forms** list on the **Provider History** page. Refer to [step 2.1](#page-9-0) for more information, if needed.
- Forms are specific to provider type or user role.
- Forms cannot be deleted while working offline.
- This example uses form CMS-643 and the Hospice provider type.
- 2.4.1 Click the desired provider record. The **Provider History** page opens. For more information on searching for and accessing a provider, refer to the [Manage a Provider User Manual](https://qtso.cms.gov/software/iqies/reference-manuals) on QTSO.
- 2.4.2 Scroll down to the **Provider Forms** section to view the **Provider Forms** list. See *Figure 15, Provider Forms List for CMS-643*.

| <b>Provider Forms</b><br>Add Form -                               |             |                            |                                       |                     |                    |                                  |
|-------------------------------------------------------------------|-------------|----------------------------|---------------------------------------|---------------------|--------------------|----------------------------------|
| Form Name $\stackrel{\scriptscriptstyle +}{\scriptscriptstyle +}$ | Status ‡    | <b>Related Survey(s)</b>   | <b>Created Date <math>\div</math></b> | Last Updated $\div$ | Track ID $\hat{v}$ | <b>Actions</b>                   |
| <b>CMS-643</b>                                                    | Complete    | 11108F-L1 2<br>11108F-H1 2 | 09/08/2022                            | 09/09/2022          | 11108F<br>14%      | Form action -                    |
| <b>CMS-1539</b>                                                   | In Progress | 11108F-L1 2<br>11108F-H1 7 | 01/12/2023                            | 01/12/2023          | 11108F<br>14%      | Form action *                    |
| <b>CMS-417</b>                                                    | In Progress | No information             | 01/26/2023                            | 01/27/2023          | No information     | Form action $\sim$               |
|                                                                   |             |                            |                                       |                     |                    | $\rightarrow$ View All Forms (4) |

<span id="page-17-1"></span>*Figure 15: Provider Forms List for CMS-643*

2.4.3 Locate the desired form and click the **Form action** drop-down from the **Actions** column. See *Figure 16, Form Action Drop-Down*.

| <b>Provider Forms</b> |                                       |                                       |                     |                    |                              |
|-----------------------|---------------------------------------|---------------------------------------|---------------------|--------------------|------------------------------|
| Status ÷              | <b>Related Survey(s)</b>              | <b>Created Date <math>\div</math></b> | Last Updated $\div$ | Track ID $\hat{z}$ | <b>Actions</b>               |
| Complete              | 11108F-L1 7<br>11108F-H1 了            | 09/08/2022                            | 09/09/2022          | 11108F             | Form action +<br>Link Survey |
| In Progress           | 11108F-L1 2<br>11108F-H1 <sup>7</sup> | 01/12/2023                            | 01/12/2023          | 11108F             | Edit<br>8)<br>Delete         |
| In Progress           | No information                        | 01/26/2023                            | 01/27/2023          | No information     | Form action *                |
|                       |                                       |                                       |                     |                    | 14                           |

*Figure 16: Form Action Drop-Down*

- <span id="page-18-0"></span>2.4.4 Click **Delete**. A window pops up. See *Figure 17, Delete a Form Pop Up Window.*
	- a. Click **Delete** to delete the form.
	- b. Click **Cancel** or the **X** in the upper right corner to return to the **Provider Forms** table.

<span id="page-18-1"></span>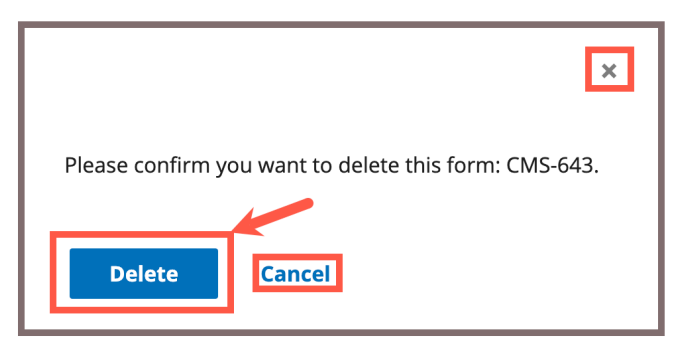

*Figure 17: Delete a Form Pop Up Window*

### <span id="page-19-0"></span>2.5 **Link a Survey to a Form**

#### **Notes**:

- Both **In Progress** and **Complete** forms can be linked to a survey.
- Forms cannot be linked to surveys while working offline.
- Forms are specific to provider type or user role.
- This example uses form CMS-1572 and the HHA provider type.
- 2.5.1 Click the desired provider record. The **Provider History** page opens. For more information on searching for and accessing a provider, refer to the [Manage a Provider User Manual](https://qtso.cms.gov/software/iqies/reference-manuals) on QTSO.
- 2.5.2 Scroll down to the **Provider Forms** section to view the **Provider Forms** list. See *Figure 18, Provider Forms List for HHA*.

| <b>Provider Forms</b> |                          |                                       |                     |                    |                          |
|-----------------------|--------------------------|---------------------------------------|---------------------|--------------------|--------------------------|
| Status $\hat{z}$      | <b>Related Survey(s)</b> | <b>Created Date <math>\div</math></b> | Last Updated $\div$ | Track ID $\hat{v}$ | <b>Actions</b>           |
| Complete              | FA6CD-H1 [7]             | 02/02/2023                            | 11/15/2023          | FA6CD              | Form action $\sim$<br>0% |
| In Progress           | B04D2-H1 2               | 06/15/2023                            | 06/15/2023          | <b>B04D2</b>       | Form action $\tau$<br>0% |
| In Progress           | B04D2-H1 7               | 06/15/2023                            | 06/15/2023          | <b>B04D2</b>       | Form action -<br>0%      |
|                       |                          |                                       |                     |                    |                          |

*Figure 18: Provider Forms List for HHA*

<span id="page-19-1"></span>2.5.3 Locate the desired form and click the **Form action** drop-down from the **Actions** column. See *Figure 19, Form Action Drop-Down*.

| Form Name $\stackrel{\scriptscriptstyle +}{\scriptscriptstyle +}$ | Status ÷    | <b>Related Survey(s)</b> | <b>Created Date <math>\div</math></b> | Last Updated $\div$ | Track ID $\stackrel{\scriptscriptstyle\perp}{\scriptscriptstyle\sim}$ | <b>Actions</b>                     |
|-------------------------------------------------------------------|-------------|--------------------------|---------------------------------------|---------------------|-----------------------------------------------------------------------|------------------------------------|
| <b>CMS-1539</b>                                                   | Complete    | FA6CD-H1 [7]             | 02/02/2023                            | 11/15/2023          | FA6CD                                                                 | Form action -<br>0%                |
| <b>CMS-1572</b>                                                   | In Progress | B04D2-H1 [7]             | 06/15/2023                            | 06/15/2023          | <b>B04D2</b>                                                          | Form action $\tau$<br>0%           |
| <b>CMS-1539</b>                                                   | In Progress | B04D2-H1 7               | 06/15/2023                            | 06/15/2023          | <b>B04D2</b>                                                          | Form action -<br>0%<br>Link Survey |
|                                                                   |             |                          |                                       |                     |                                                                       | Edit<br>.8)<br>Delete              |

<span id="page-19-2"></span>*Figure 19: Form Action Drop-Down*

2.5.4 Click **Link Survey**. The **Link Survey to Form** window pops up. See *Figure 20, Link Survey to Form Pop Up Window.*

| Link Survey to Form CMS-1572 ID: 42214                                 |                    |                              |                                |                         |
|------------------------------------------------------------------------|--------------------|------------------------------|--------------------------------|-------------------------|
| <b>Search for Survey</b>                                               |                    |                              |                                |                         |
| Q<br>test                                                              |                    |                              |                                | <b>Search</b>           |
| Enter survey name / surveyld to search                                 |                    |                              |                                |                         |
| 1 - 4 of 13 Surveys                                                    |                    |                              |                                |                         |
| Survey ID $\stackrel{\scriptscriptstyle\perp}{\scriptscriptstyle\sim}$ | <b>Survey Type</b> | Survey Status $\phi$         | <b>Survey Category</b>         | Exit Date $\div$        |
| 1161E3-H2                                                              | Health             | <b>New</b>                   | • Revisit<br>• Recertification | 10/05/2022              |
| 105A9D-H1<br>$\left( \bullet \right)$                                  | Health             | <b>New</b>                   | Recertification                | No information          |
| 120330-H1                                                              | Health             | New                          | <b>Validation Survey</b>       | No information          |
| 1226A1-H1                                                              | Health             | Writing in progress          | Recertification                | No information          |
|                                                                        |                    | <b>Save</b><br><b>Cancel</b> |                                | Page 1<br>of 4<br>$\gg$ |

*Figure 20: Link Survey to Form Pop Up Window*

- <span id="page-20-0"></span>2.5.5 Enter the survey name or survey ID in the search bar. Click **Search**. A table of available surveys appears below the search bar.
- 2.5.6 Click the desired survey under the **Survey ID** column.
- 2.5.7 Click **Save** to link the form to the survey. Click **Cancel** or the **X** in the upper right corner to return to the **Provider Forms** table.
	- **Note**: The same form will be linked to all surveys in the group (i.e., if there are revisits).

### <span id="page-21-0"></span>2.6 **Certification Event**

**Purpose**: To organize certification documents for provider certification. Refer to [S&C User Manual: Manage a Survey](https://qtso.cms.gov/software/iqies/reference-manuals) for further details.

**Notes**:

- It may be necessary to refresh the page to update track status when changes are made.
- View certification status under **Track Status** for each survey in Workload Management.

The form progress can be seen from the Survey or Form Basic Information page. See *Figure 21, Basic Information Page Certification Progress,* and *Table 2, Basic Information Page Certification Progress Callout Details*.

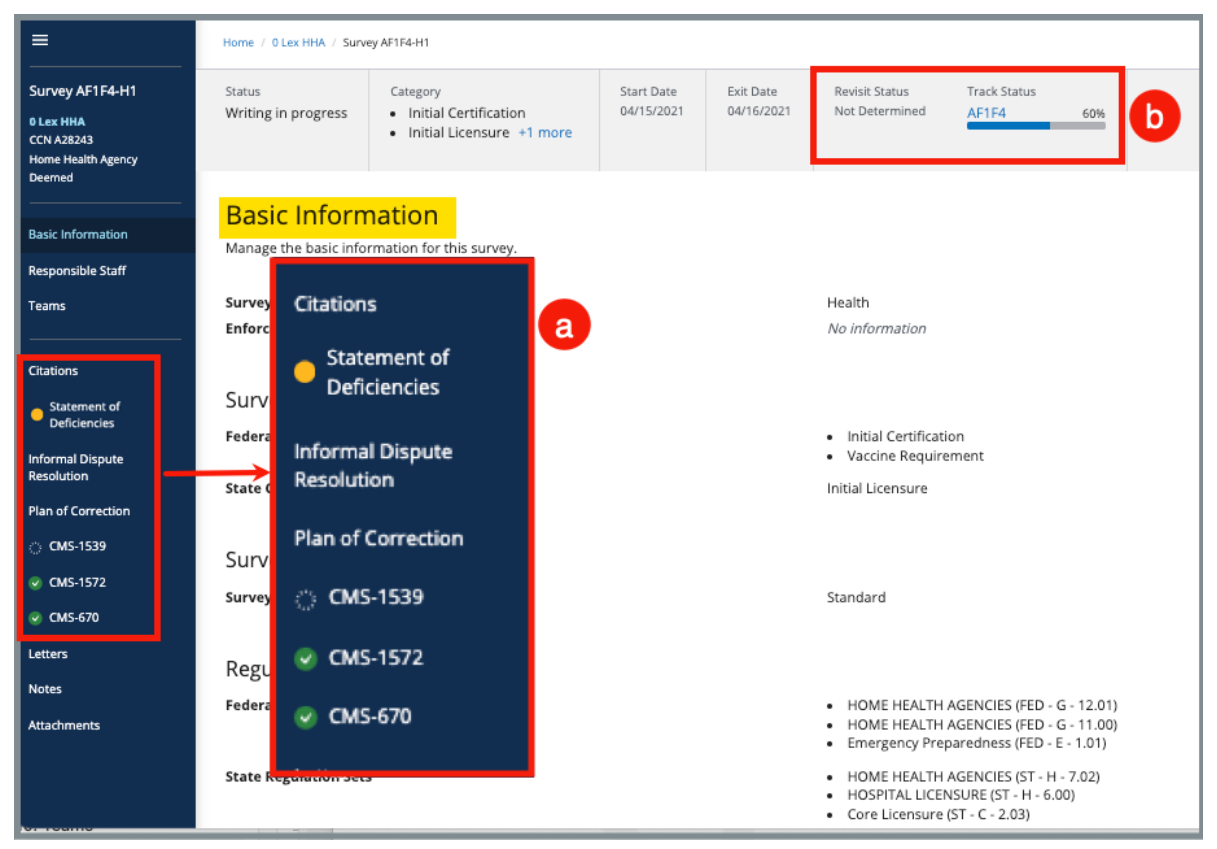

<span id="page-21-1"></span>*Figure 21: Basic Information Page Certification Progress*

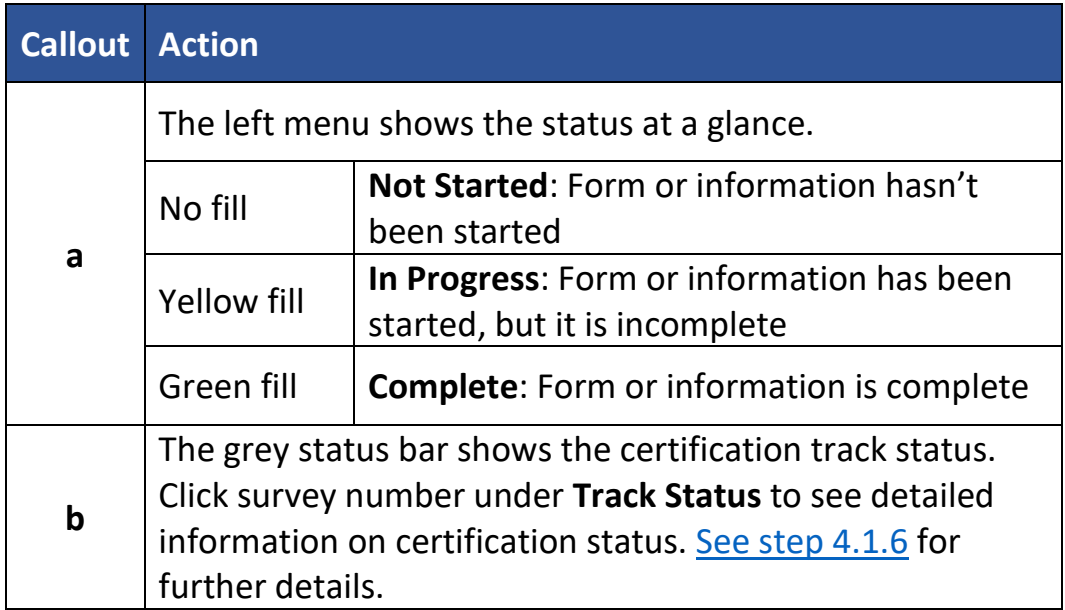

#### <span id="page-22-0"></span>*Table 2: Basic Information Page Certification Progress Callout Details*

## <span id="page-23-0"></span>**3. CMS-1572**

**Purpose**: To demonstrate how to use the HHA Survey and Deficiencies Report.

- **Note**: The CMS-1572 form can be added, viewed, and edited offline. See the [Offline Job Aid](https://qtso.cms.gov/software/iqies/reference-manuals) for further details on working offline.
- 3.1 Go to the HHA survey record. For more information on searching for and accessing an HHA survey, refer to the [Manage a Survey User Manual](https://qtso.cms.gov/software/iqies/reference-manuals) on QTSO.
- 3.2 Click **CMS-1572** on the left menu of the survey record to go to the **Home Health Agency Survey and Deficiencies Report Form CMS-1572**. See *Figure 22, CMS-1572*.

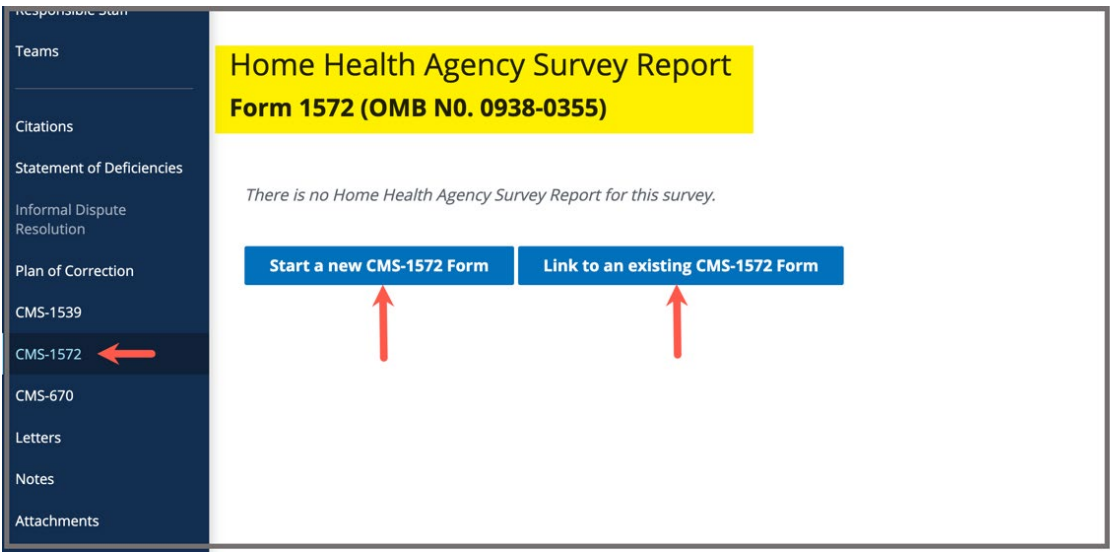

<span id="page-23-1"></span>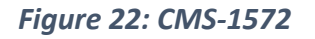

- **Note**: CMS-1572 can also be accessed from the **Provider History** page. Refer to [step 2.1](#page-9-0) for more information, if needed.
- a. Click **Start a new CMS-1572 Form** to start a new form. The form opens on the same page. Continue to step 3.3.
- b. Click **Link to an existing CMS-1572 Form** to link a form to the survey. The **Link Form to Survey** window pops up.
	- Click the desired form from the list.
	- Click **Save.** The process is complete.

3.3 Fill out the information. See *Figure 23, HHA Survey and Deficiencies Report Form CMS-1572 (page 1 of 2)* and *Figure 24, HHA Survey and Deficiencies Report Form CMS-1572 (page 2 of 2)*.

**Note:** Greyed out areas cannot be filled out. They are disabled based on information provided in various fields.

3.4 Click **Mark form as Complete**, if desired.

#### **Notes:**

- Completed forms cannot be edited or deleted.
- The CMS-1572 Form must be linked to a survey in order to be marked complete.
- 3.5 Click **Save CMS-1572 Form**.

- Click **Save CMS-1572 Form** at any time to save in progress work, even if required fields are not filled out.
- **All Branch Locations** show only **Open** and **Approved** branches from under **Additional Branch Locations**.
- In the **Services Provided** fields, the selection chosen drives what staffing selections are required. Only the options needed are then shown.
- When **Save CMS-1572 Form** is clicked for an in progress or completed form, a date and time stamp that captures **Last Updated by** or **Completed by** user information automatically generates. This information displays on the upper right corner of the form and in the **Provider Forms** table. Refer to [step 2.2](#page-12-0) for more information, if needed.

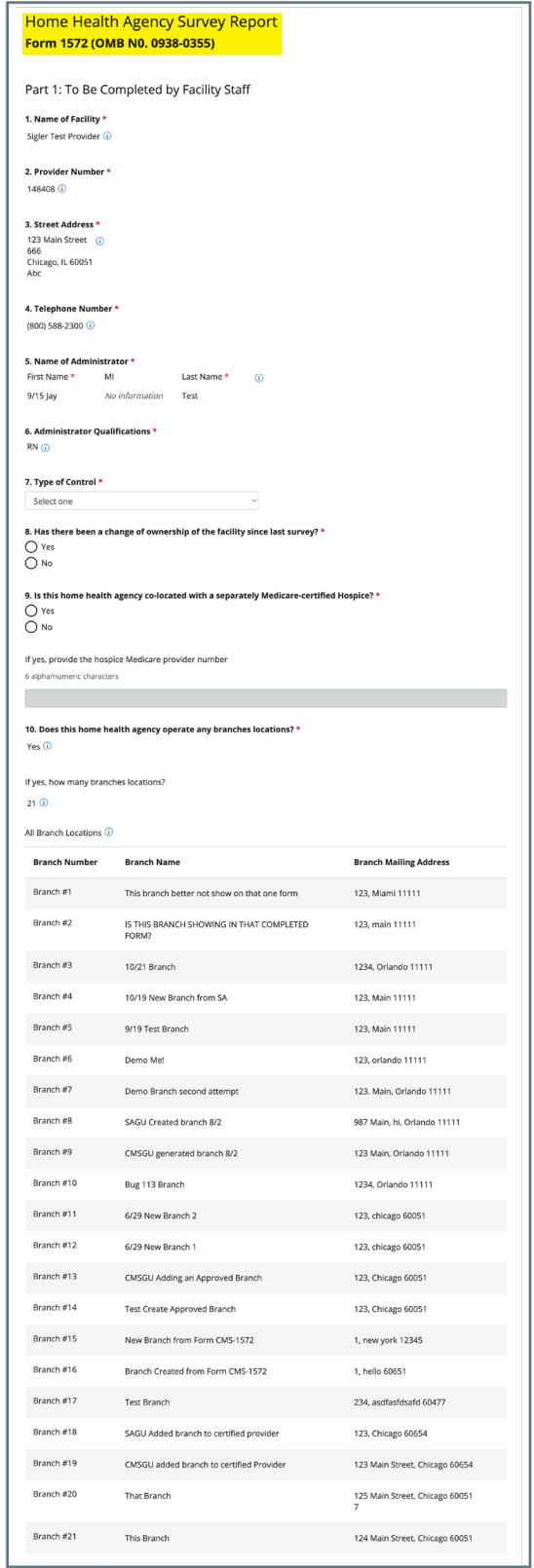

<span id="page-25-0"></span>*Figure 23: HHA Survey and Deficiencies Report Form CMS-157***2** *(page 1 of 2)*

Manage a Form **Version 1.3** 

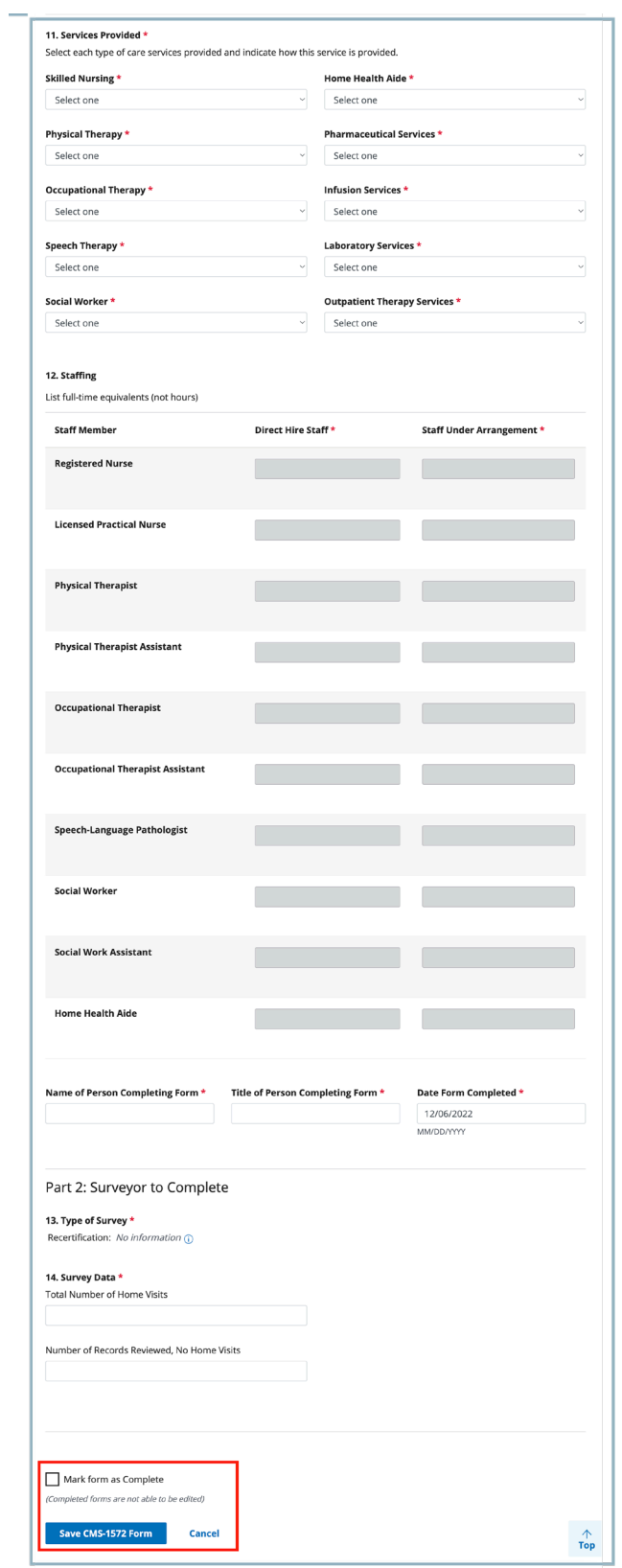

<span id="page-26-0"></span>*Figure 24: HHA Survey and Deficiencies Report Form CMS-157***2** *(page 2 of 2)*

## <span id="page-27-0"></span>**4. CMS-670**

**Purpose**: To demonstrate how to add or manage time team members spent on the survey.

**Notes**:

- Only surveyors can enter CMS-670 information.
- QA team members can act on behalf of surveyors and have the same privileges as a team member does.
- CMS-670 can only be accessed from the survey record. For more information on searching for and accessing a survey, refer to the [Manage a](https://qtso.cms.gov/software/iqies/reference-manuals)  [Survey User Manual](https://qtso.cms.gov/software/iqies/reference-manuals) on QTSO.
- 4.1 Go to the survey record. For more information on searching for and accessing a survey, refer to the [Manage a Survey User Manual](https://qtso.cms.gov/software/iqies/reference-manuals) on QTSO.
- 4.2 Click **CMS-670** on the left menu of the survey record to go to **Time Entries**. See *Figure 25, CMS-670*.

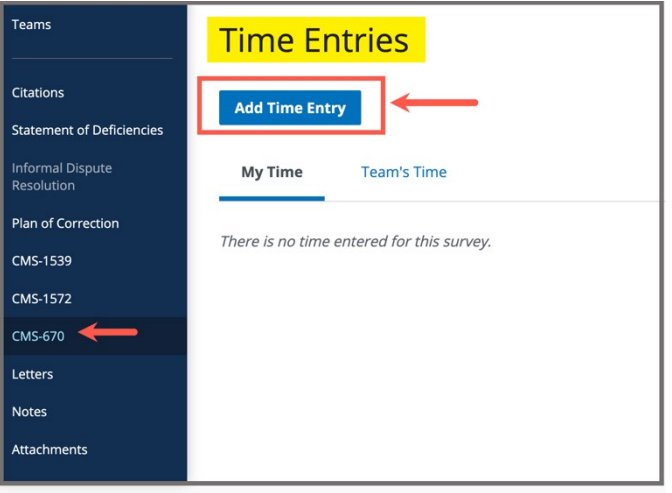

*Figure 25: CMS-670*

<span id="page-27-1"></span>4.3 Click **Add Time Entry** to add time. The **Add Time Entry** window opens. See *Figure 26, Add Time Entry*.

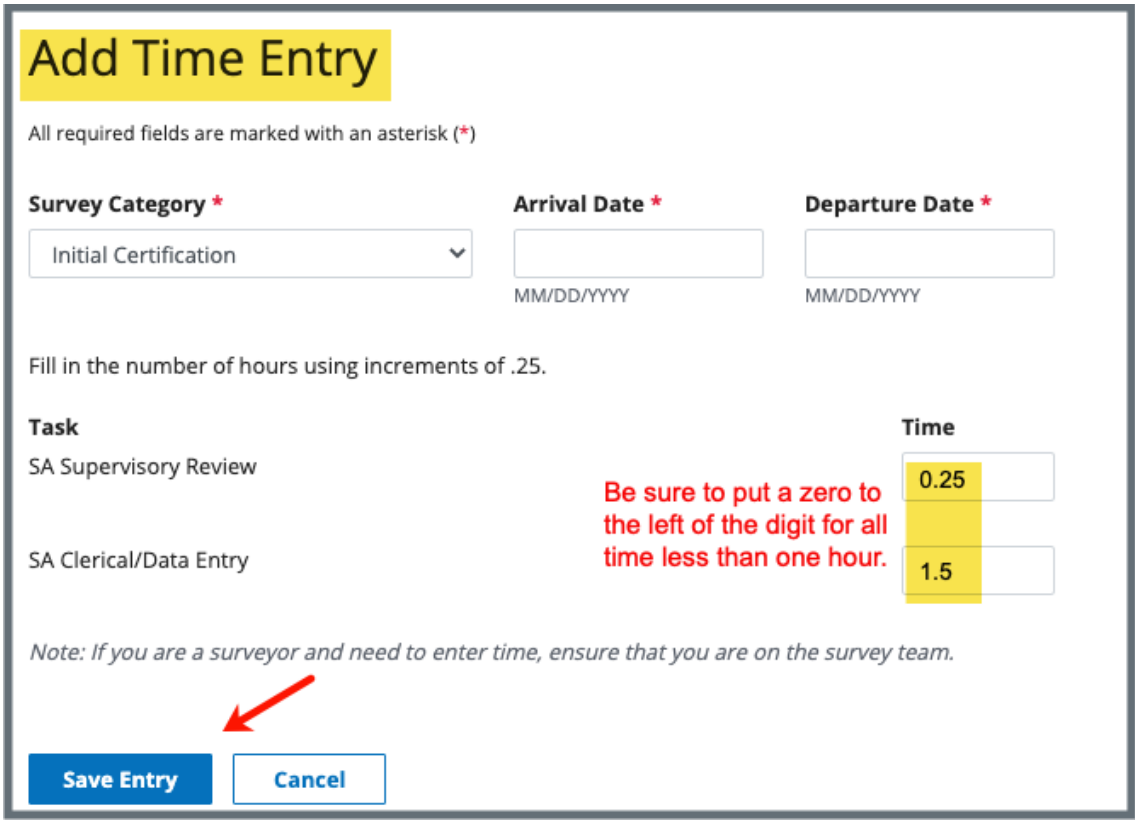

*Figure 26: Add Time Entry*

<span id="page-28-0"></span>4.4 Fill out the information.

**Note**: Fill out time in increments of .25. Time less than one (1) hour must have a zero to the left of the decimal point. For example, 30 minutes is written as **0.5**. Fifteen minutes is written as **0.25**.

4.5 Click **Save Entry**. Detailed combined time information is shown.

**Note**: The surveyor can view **My Time** or **Team's Time** on the **Time Entries** page.

- 4.6 Click **Edit** to edit information, if desired.
	- **Note:** Hours can be added or deleted by the surveyor who entered the time or the QA team member. If the QA team member or the surveyor is unavailable, any staff may be assigned as QA staff and edit or delete the time entry. Refer to the [Manage a Survey User Manual](https://qtso.cms.gov/software/iqies/reference-manuals) on QTSO for more information on assigning a new QA team member.

## <span id="page-29-0"></span>**5. CMS-377**

- **Purpose**: To demonstrate how to use the ASC request for initial certification or to update the certification information in the Medicare program.
- **Note**: The CMS-377 form can be added, viewed, and edited offline. See the [Offline Job Aid](https://qtso.cms.gov/software/iqies/reference-manuals) for further details on working offline.
- 5.1 Go to the ASC survey record. For more information on searching for and accessing an ASC survey, refer to the [Manage a Survey User Manual](https://qtso.cms.gov/software/iqies/reference-manuals) on QTSO.
- 5.2 Click **CMS-377** on the left menu of the survey record to go to the **Ambulatory Surgical Center Request Form CMS-377**. See *Figure 27, CMS-377.*

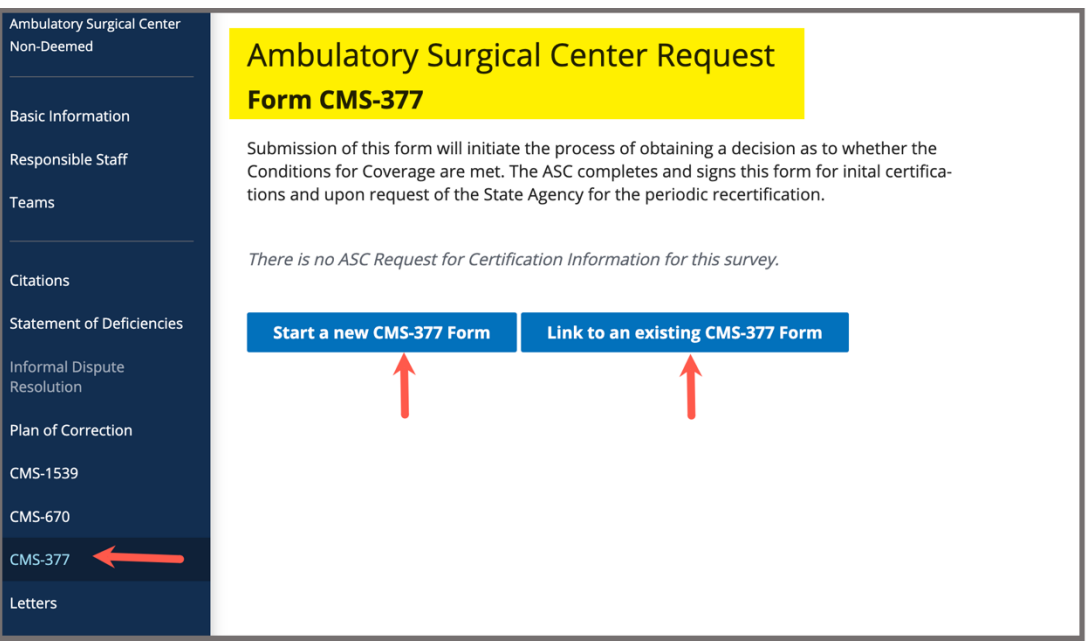

<span id="page-29-1"></span>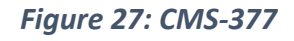

**Note**: CMS-377 can also be accessed from the **Provider History** page. Refer to [step 2.1](#page-9-0) for more information, if needed.

- a. Click **Start a new CMS-377 Form** to start a new form. The form opens on the same page. Continue to step 5.3.
- b. Click **Link to an existing CMS-377 Form** to link a form to the survey. The **Link Form to Survey** window pops up.
	- Click the desired form from the list.
	- Click **Save.** The process is complete.
- 5.3 Fill out the information. See *Figure 28, Ambulatory Surgical Center Request Form CMS-377.*
- 5.4 Click **Mark form as Complete**, if desired.

**Note:** Completed forms cannot be edited or deleted.

5.5 Click **Save CMS-377 Form**.

- Click **Save CMS-377 Form** at any time to save in progress work, even if required fields are not filled out.
- When **Save CMS-377 Form** is clicked for an in progress or completed form, a date and time stamp that captures **Last Updated by** or **Completed by** user information automatically generates. This information displays on the upper right corner of the form and in the **Provider Forms** table. Refer to [step 2.2](#page-12-0) for more information, if needed.

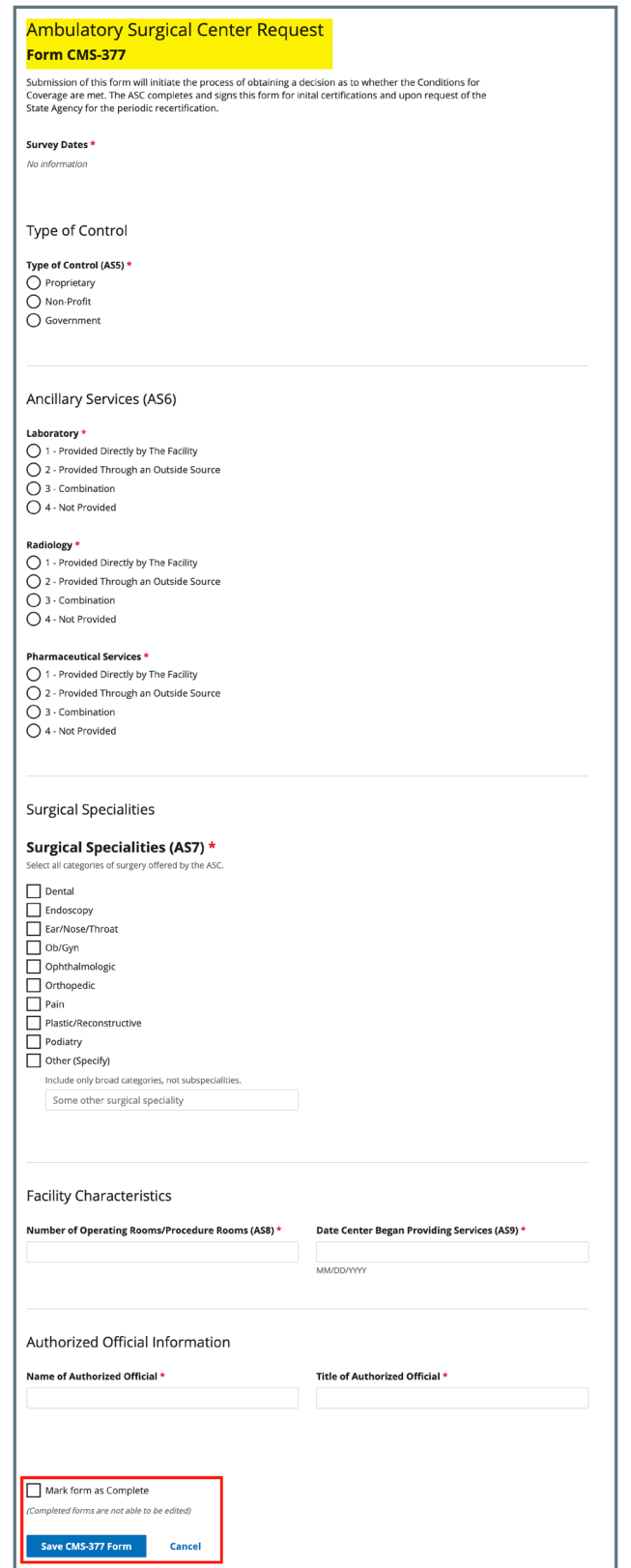

<span id="page-31-0"></span>*Figure 28: Ambulatory Surgical Center Request Form-377*

## <span id="page-32-0"></span>**6. CMS-417**

- **Purpose**: To demonstrate how to use the Hospice Request for Certification in the Medicare Program.
- **Note**: The CMS-417 form can be added, viewed, and edited offline. See the [Offline Job Aid](https://qtso.cms.gov/software/iqies/reference-manuals) for further details on working offline.
- 6.1 Go to the Hospice survey record. For more information on searching for and accessing a Hospice survey, refer to the [Manage a Survey User Manual](https://qtso.cms.gov/software/iqies/reference-manuals) on QTSO.
- 6.2 Click **CMS-417** on the left menu of the survey record to go to the **Hospice Request for Certification in the Medicare Program Form CMS-417**. See *Figure 29, CMS-417 Menu Item.*

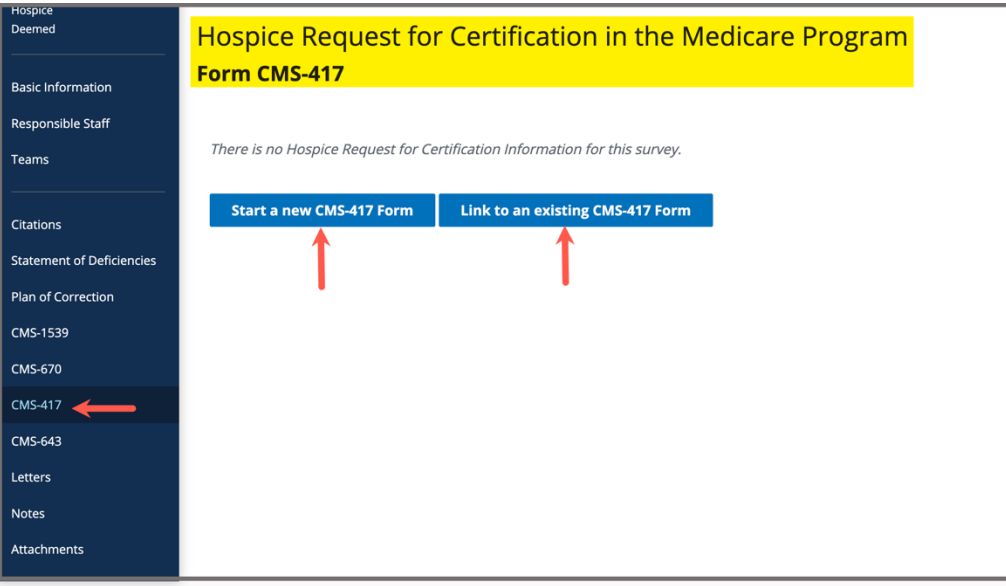

<span id="page-32-1"></span>*Figure 29: CMS-417 Menu Item*

**Note**: CMS-417 can also be accessed from the **Provider History** page. Refer to [step 2.1](#page-9-0) for more information, if needed.

- a. Click **Start a new CMS-417 Form** to start a new form. The form opens on the same page. Continue to step 6.3.
- b. Click **Link to an existing CMS-417 Form** to link a form to the survey. The **Link Form to Survey** window pops up.
	- Click the desired form from the list.
	- Click **Save.** The process is complete.
- 6.3 Fill out the information. See *Figure 30, CMS-417 Form.*
- 6.4 Click **Mark form as Complete**, if desired.

**Note:** Completed forms cannot be edited or deleted.

6.5 Click **Save CMS-417 Form**.

- Click **Save CMS-417 Form** at any time to save in progress work, even if required fields are not filled out.
- When **Save CMS-417 Form** is clicked for an in progress or completed form, a date and time stamp that captures **Last Updated by** or **Completed by** user information automatically generates. This information displays on the upper right corner of the form and in the **Provider Forms** table. Refer to [step 2.2](#page-12-0) for more information, if needed.

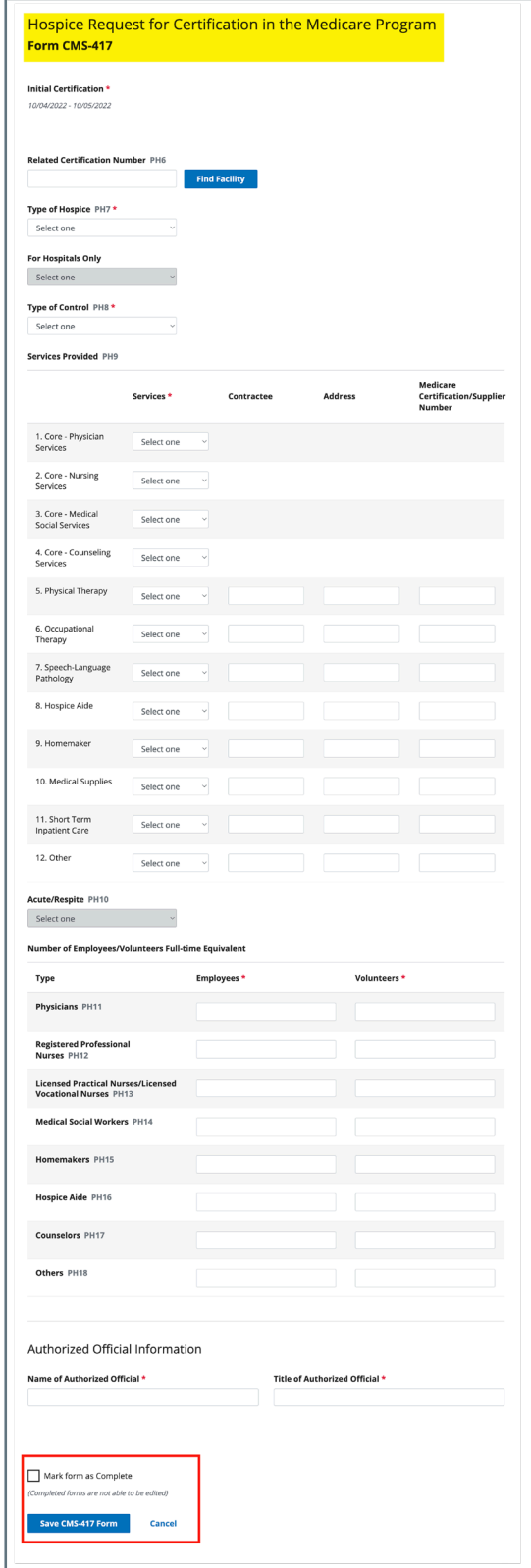

<span id="page-34-0"></span>*Figure 30: CMS-417 Form*

## <span id="page-35-0"></span>**7. CMS-643**

**Purpose**: To demonstrate how to use the Hospice Survey and Deficiencies Report.

- **Note**: The CMS-643 form can be added, viewed, and edited offline. See the [Offline Job Aid](https://qtso.cms.gov/software/iqies/reference-manuals) for further details on working offline.
- 7.1 Go to the Hospice survey record. For more information on searching for and accessing a Hospice survey, refer to the [Manage a Survey User Manual](https://qtso.cms.gov/software/iqies/reference-manuals) on QTSO.
- 7.2 Click **CMS-643** on the left menu of the survey record to go to the **Hospice Survey and Deficiencies Report Form CMS-643**. See *Figure 31, CMS-643 Menu Item.*

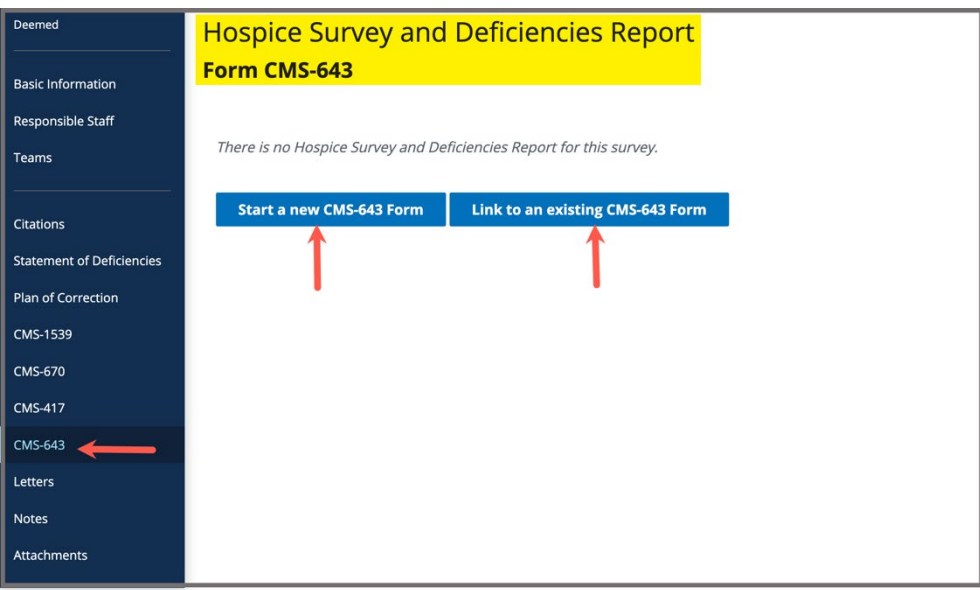

<span id="page-35-1"></span>*Figure 31: CMS-643 Menu Item*

- a. Click **Start a new CMS-643 Form** to start a new form. The form opens on the same page. Continue to step 7.3.
- b. Click **Link to an existing CMS-643 Form** to link a form to the survey. The **Link Form to Survey** window pops up.
	- Click the desired form from the list.
	- Click **Save.** The process is complete.
- 7.3 Fill out the information. See *Figure 32, CMS-643 Form.*

7.4 Click **Mark form as Complete**, if desired.

**Note:** Completed forms cannot be edited or deleted.

7.5 Click **Save CMS-643 Form**.

- Click **Save CMS-643 Form** at any time to save in progress work, even if required fields are not filled out.
- When **Save CMS-643 Form** is clicked for an in progress or completed form, a date and time stamp that captures **Last Updated by** or **Completed by** user information automatically generates. This information displays on the upper right corner of the form and in the **Provider Forms** table. Refer to [step 2.2](#page-12-0) for more information, if needed.

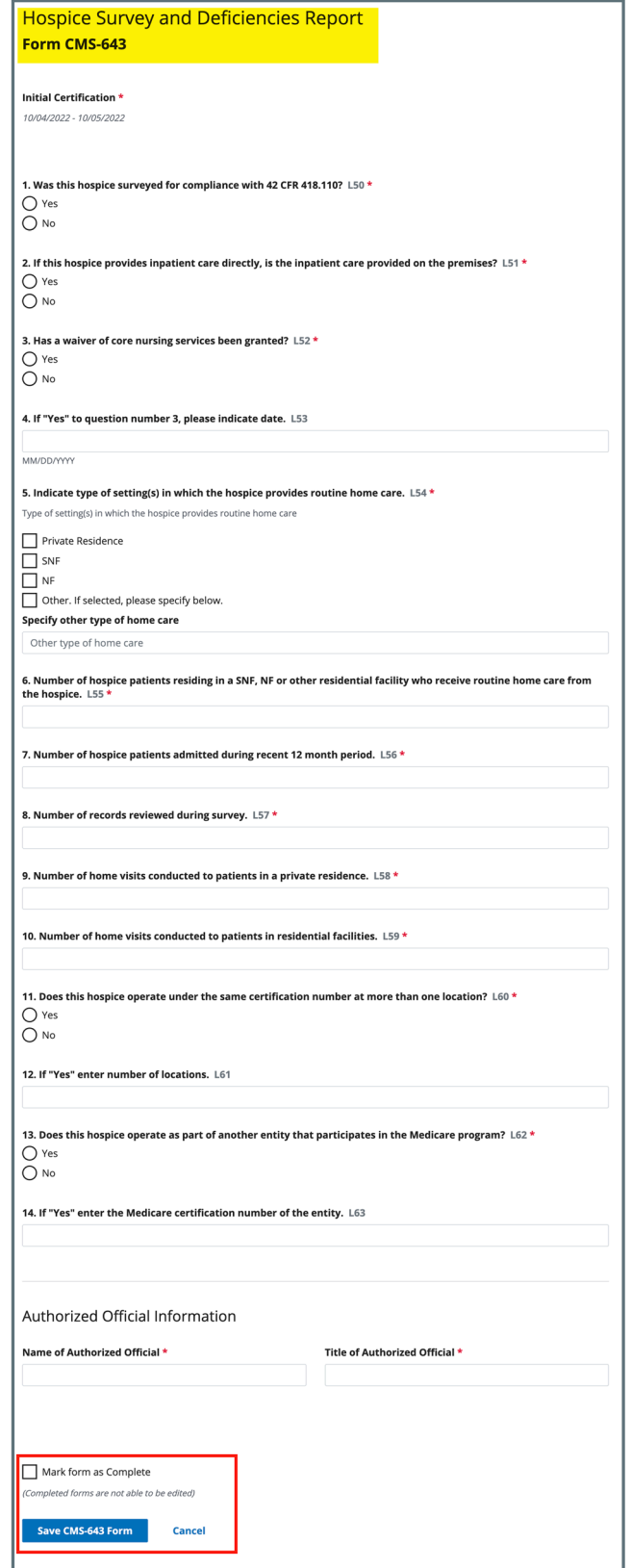

<span id="page-37-0"></span>*Figure 32: CMS-643 Form*

## <span id="page-38-0"></span>**8. CMS-1539**

**Purpose**: Form CMS-1539 and the state agency certification file constitute the primary record of the determination to approve a provider or supplier. Form CMS-1539 processes updates to a provider's information in the national data system.

#### **Notes**:

- The CMS-1539 form can be added, viewed, and edited offline. See the Offline [Job Aid](https://qtso.cms.gov/software/iqies/reference-manuals) for further details on working offline.
- The form is available for HHA, ASC, and Hospice provider types for both Health (Initial, Recertification, Complaint) and LSC (Initial, Recertification, Complaint) survey types.
- The completed form can be downloaded as a .pdf.
- The form can be viewed in both Health and LSC surveys.

### <span id="page-38-1"></span>8.1 Create the CMS-1539 Form

- 8.1.1 Click the desired provider record. The **Provider History** page opens. For more information on searching for and accessing a provider, refer to the [Manage a Provider User Manual](https://qtso.cms.gov/software/iqies/reference-manuals) on QTSO.
- 8.1.2 Click **Add Form** under **Provider Forms**. See *Figure 33, Add CMS-1539.*
- 8.1.3 Select **CMS-1539** from the drop-down menu.

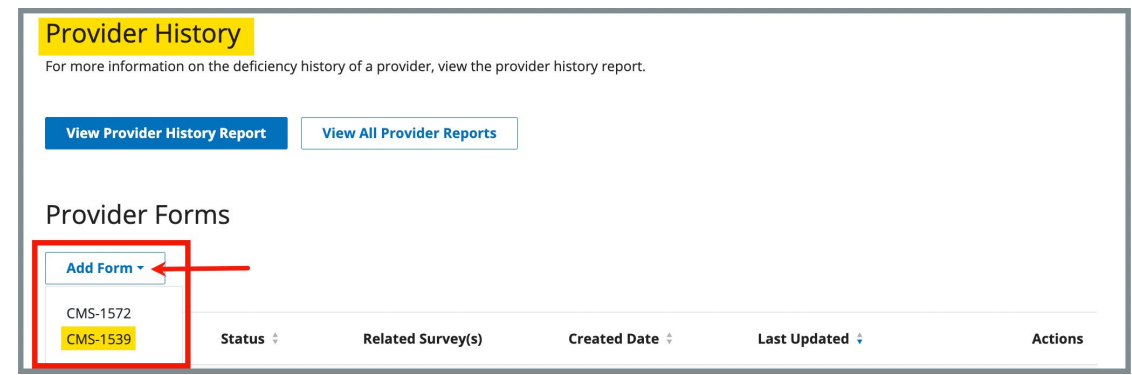

*Figure 33: Add CMS-1539*

<span id="page-38-2"></span>8.1.4 Fill out the information. See *Figure 34, CMS-1539 (page 1 of 3), Figure 35, CMS-1539 (page 2 of 3), Figure 36, CMS-1539 (page 3 of 3).* 8.1.5 Click **Mark form as Complete**, if desired.

**Note:** Completed forms cannot be edited or deleted.

8.1.6 Click **Save CMS-1539 Form**.

- Click **Save CMS-1539 Form** at any time to save in progress work, even if required fields are not filled out.
- When **Save CMS-1539 Form** is clicked for an in progress or completed form, a date and time stamp that captures **Last Updated by** or **Completed by** user information automatically generates. This information displays on the upper right corner of the form and in the **Provider Forms** table. Refer to [step 2.2](#page-12-0) for more information, if needed.

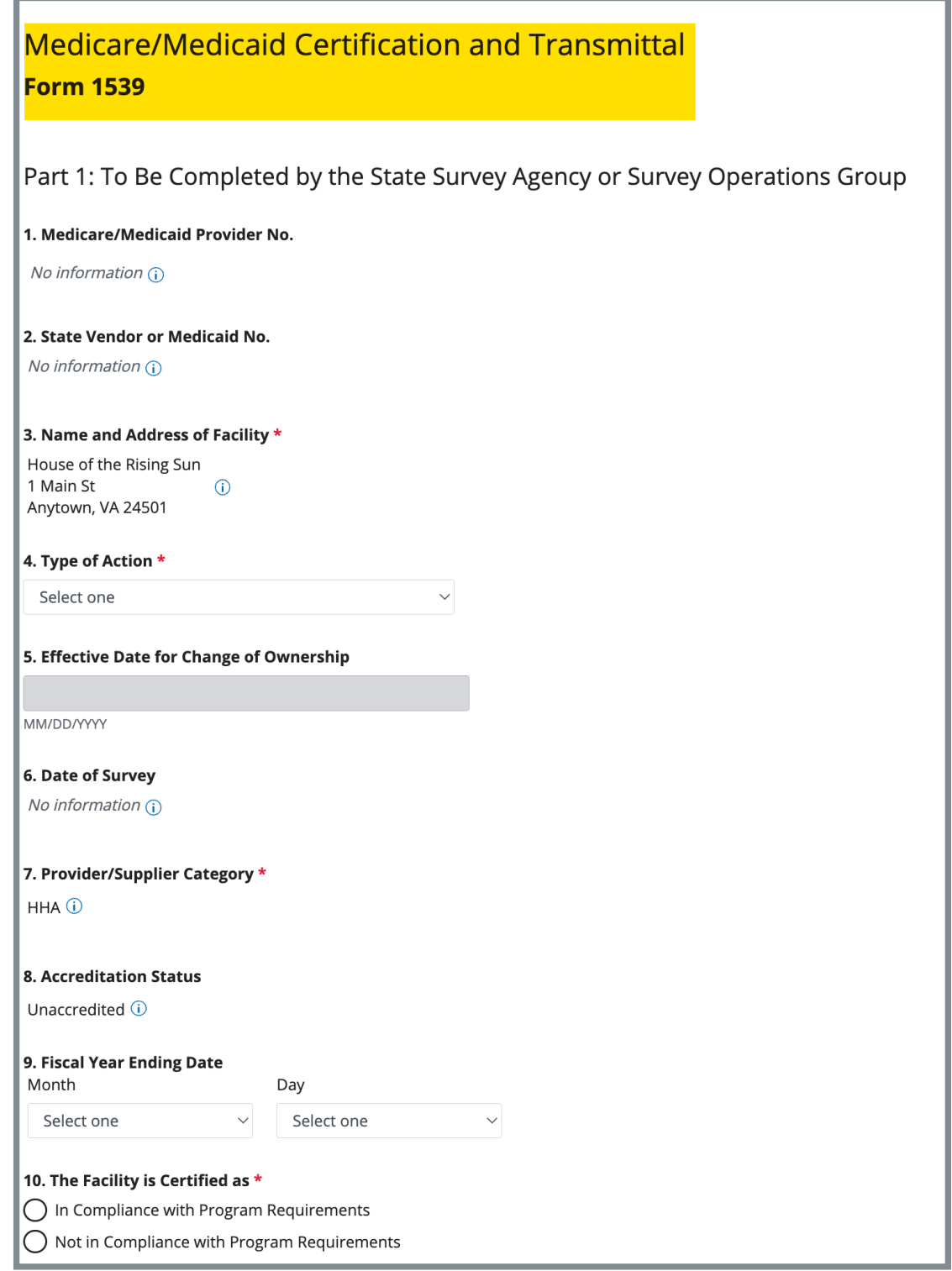

<span id="page-40-0"></span>*Figure 34: CMS-1539 (page 1 of 3)* 

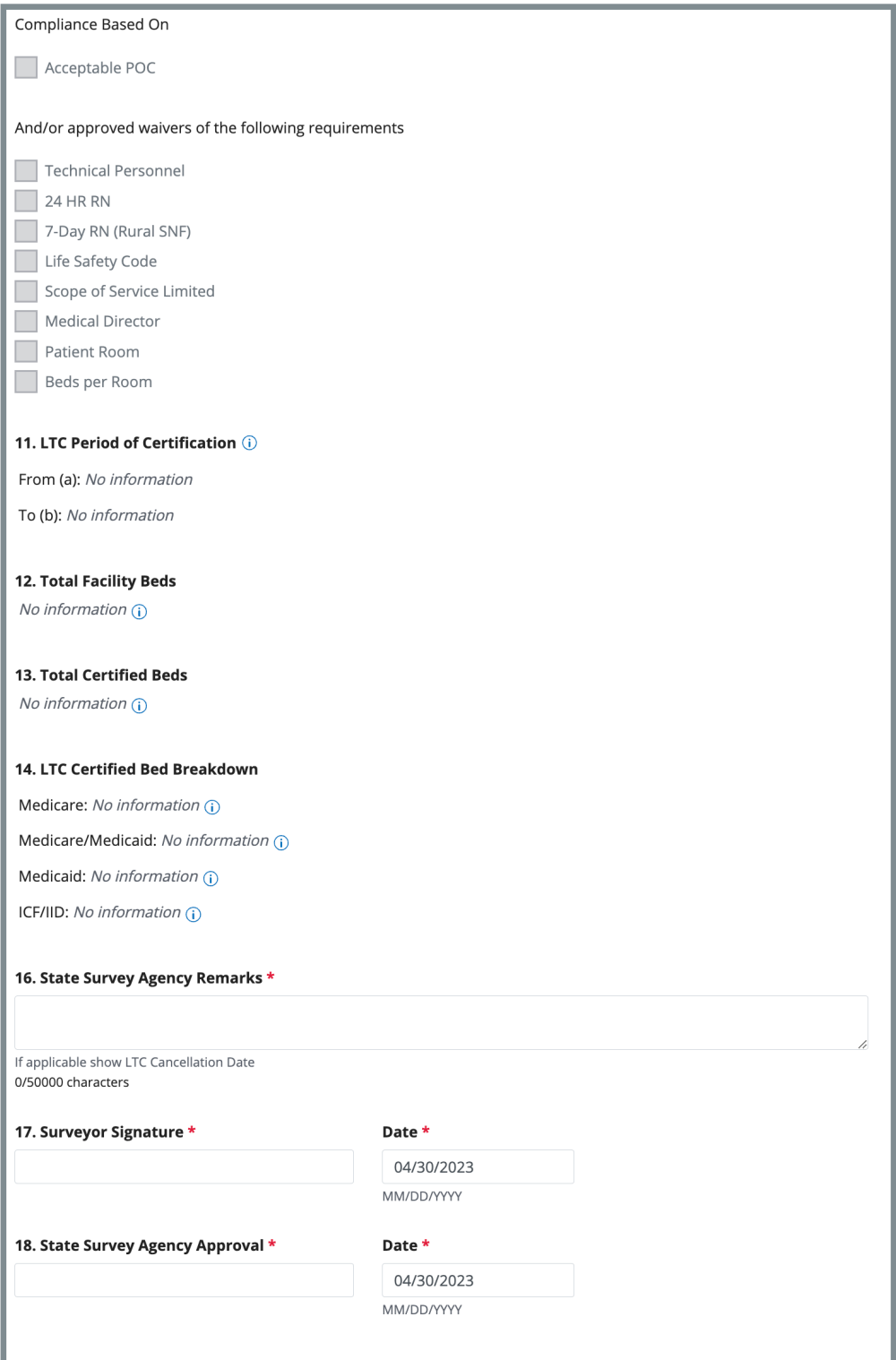

<span id="page-41-0"></span>*Figure 35: CMS-1539, page 2 of 3*

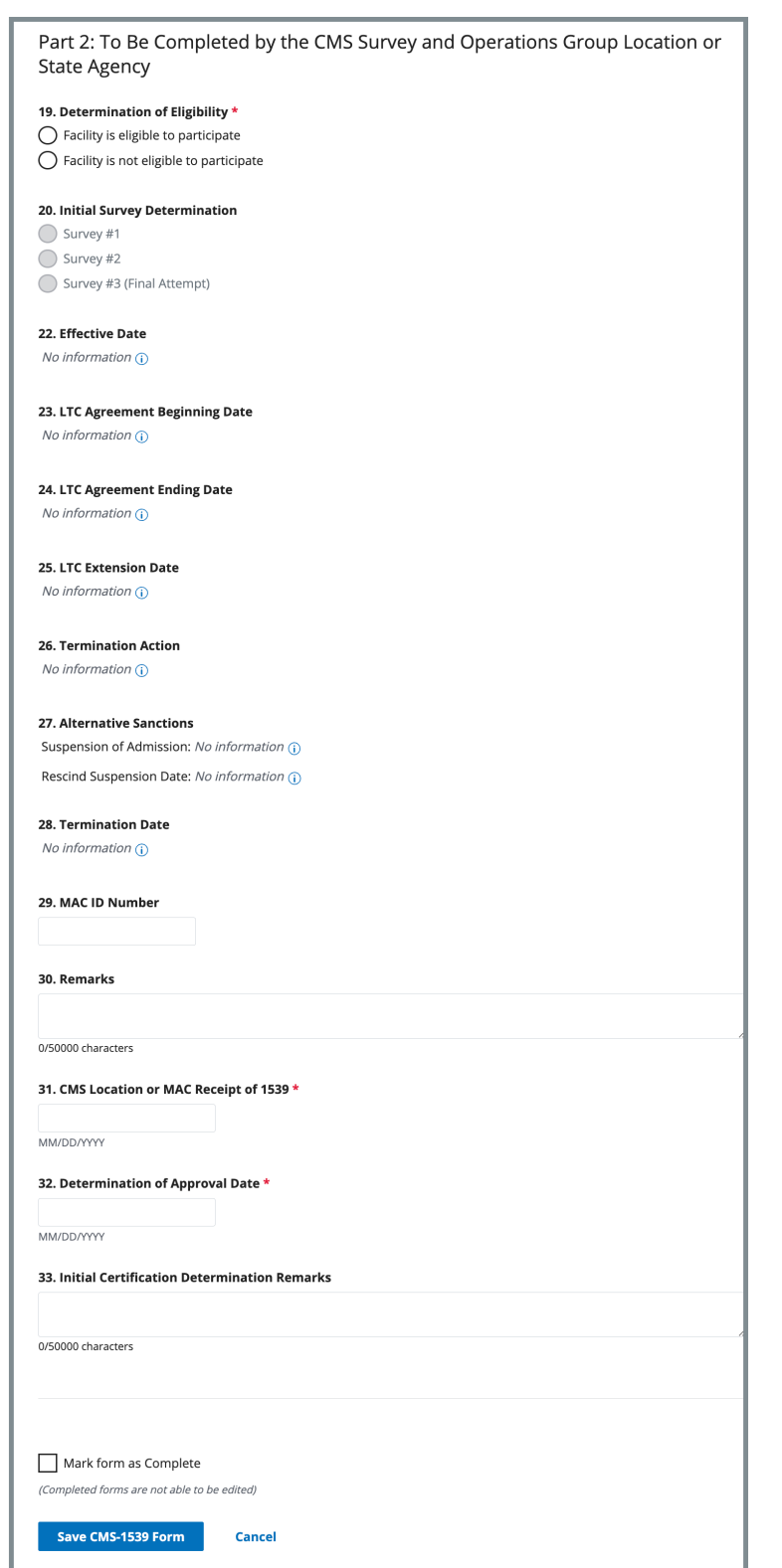

<span id="page-42-0"></span>*Figure 36: CMS-1539, page 3 of 3*

### <span id="page-43-0"></span>8.2 Link the CMS-1539 Form to a Survey

**Note**: The form does not have to be marked complete to link to a survey.

- 8.2.1 Go to the **Provider History** page.
- 8.2.2 Click **Form action** under the **Actions** menu under the **Provider Forms** section. The **Form action** drop-down menu opens.
- 8.2.3 Click **Link Survey**. See *Figure 37, Link Survey.* The **Link Survey to Form CMS-1539** pop-up window opens.

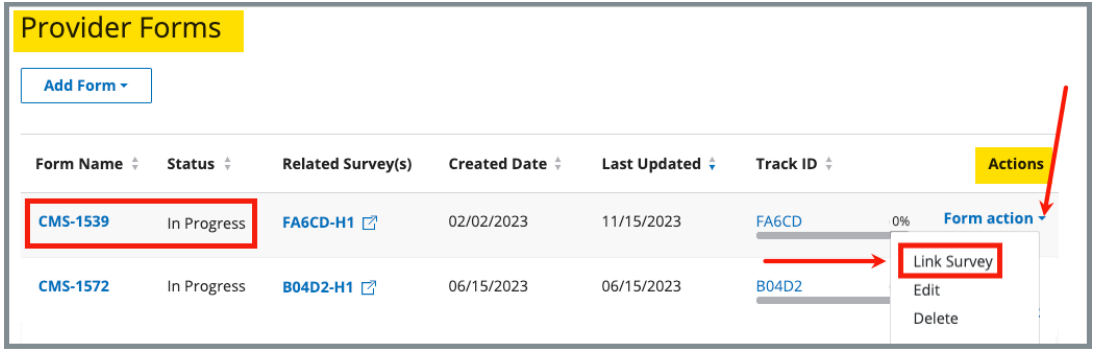

<span id="page-43-1"></span>*Figure 37: Link Survey*

**Note**: Forms that have the **Status** of **In Progress** can be edited or deleted. Forms that have the **Status** of **Complete** can only be linked to a survey or downloaded. See *Figure 38, Completed Form Options.*

<span id="page-43-2"></span>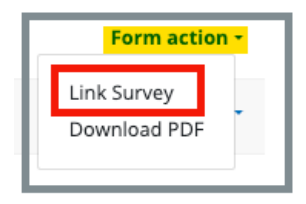

*Figure 38: Completed Form Options*

8.2.4 Type survey name or survey ID under **Search for Survey**. See *Figure 39, Link Survey to Form CMS-1539 Pop-Up Window.*

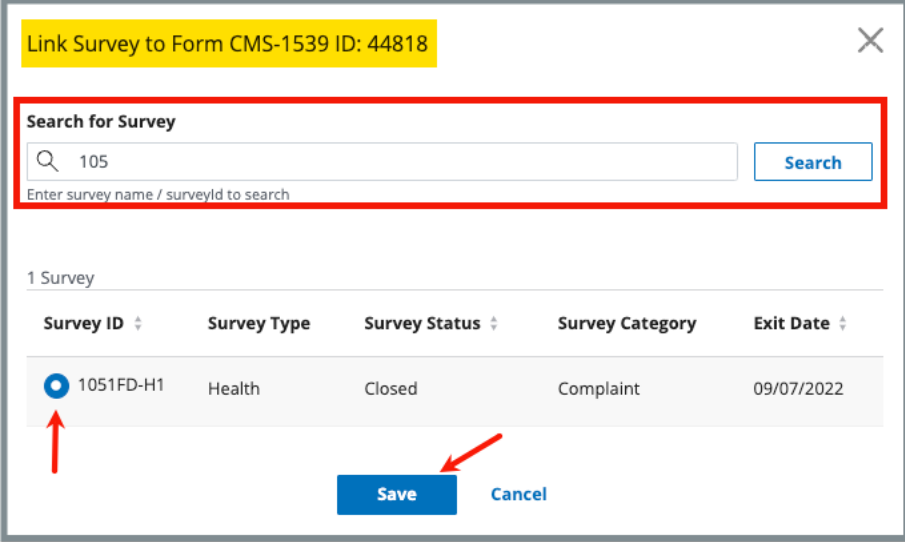

*Figure 39: Link Survey to Form CMS-1539 Pop-Up Window*

- <span id="page-44-0"></span>8.2.5 Click **Search** if the survey did not appear in a list below.
- 8.2.6 Select the radio button next to the correct survey.
- 8.2.7 Click **Save**. The **Linking Survey** pop-up window opens. See *Figure 40, Linking Survey Pop-Up Window.*

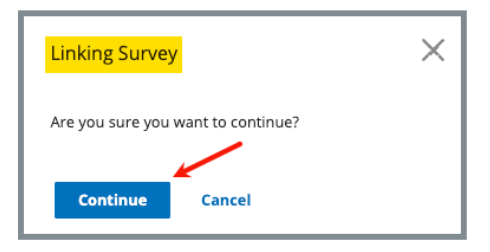

<span id="page-44-1"></span>*Figure 40: Linking Survey Pop-Up Window*

- 8.2.8 Click **Continue**. The pop-up window closes.
- 8.2.9 Verify the survey is linked under **Related Survey(s)**. See *Figure 41, Related Survey.*

| <b>Provider Forms</b><br>Add Form - |                  |                          |                                          |                     |                |  |  |
|-------------------------------------|------------------|--------------------------|------------------------------------------|---------------------|----------------|--|--|
| Form Name $\div$                    | Status $\dagger$ | <b>Related Survey(s)</b> | <b>Created Date <math>\dot{z}</math></b> | Last Updated $\div$ | <b>Actions</b> |  |  |
| <b>CMS-1539</b>                     | In Progress      | 1051FD-H1 2              | 05/16/2023                               | 05/16/2023          | Form action -  |  |  |
| <b>CMS-1539</b>                     | Complete         | No information           | 01/19/2023                               | 01/19/2023          | Form action *  |  |  |
| <b>CMS-1572</b>                     | In Progress      | No information           | 01/19/2023                               | 01/19/2023          | Form action -  |  |  |

<span id="page-45-0"></span>*Figure 41: Related Survey*